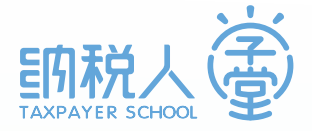

国家税务总局深圳市税务局纳税人学堂

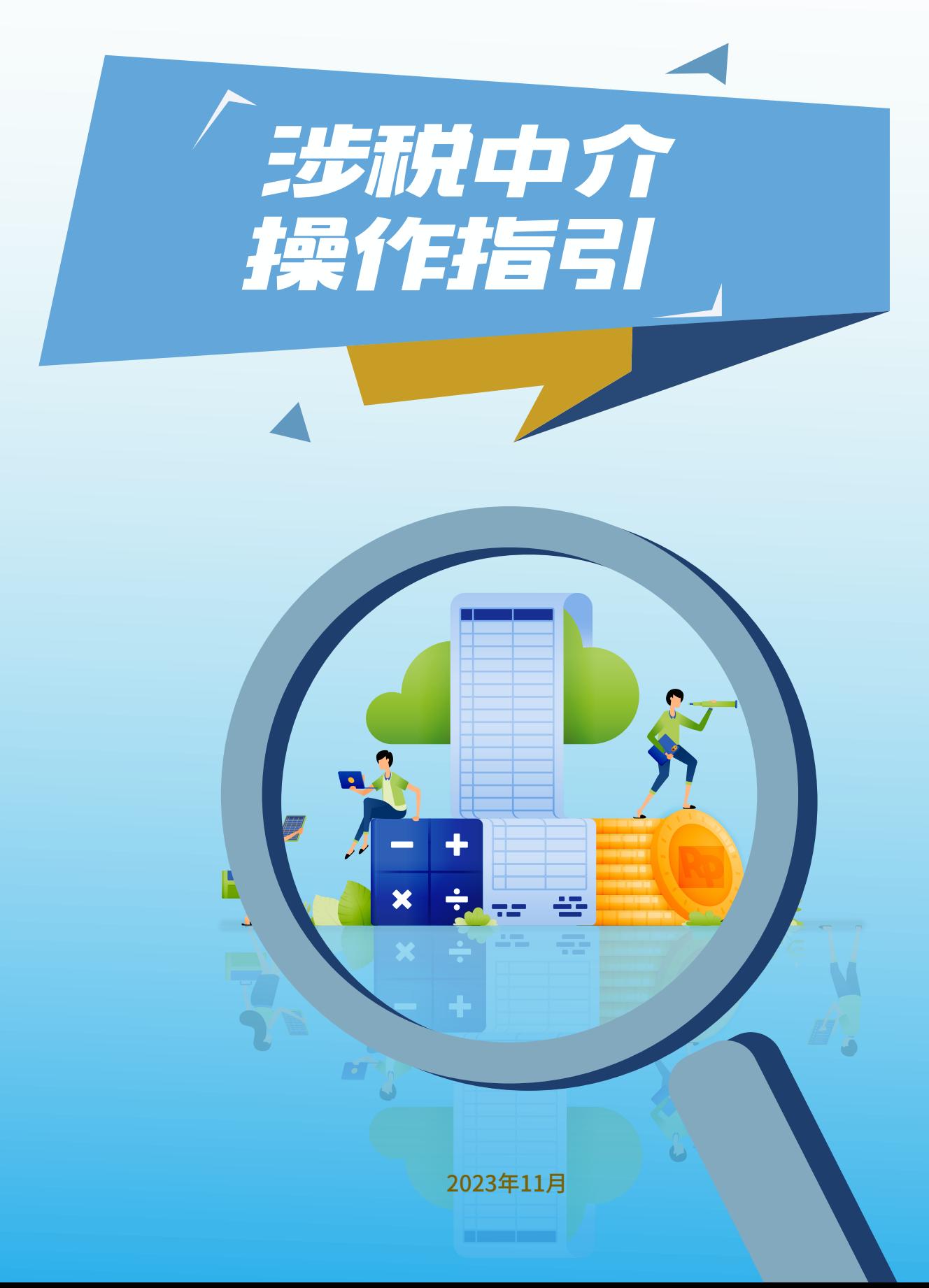

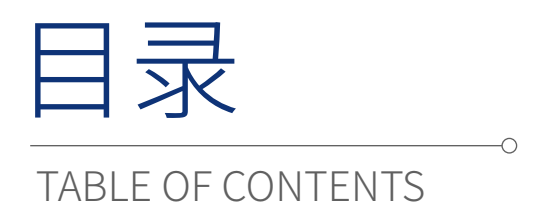

# **一、用户端 ��**

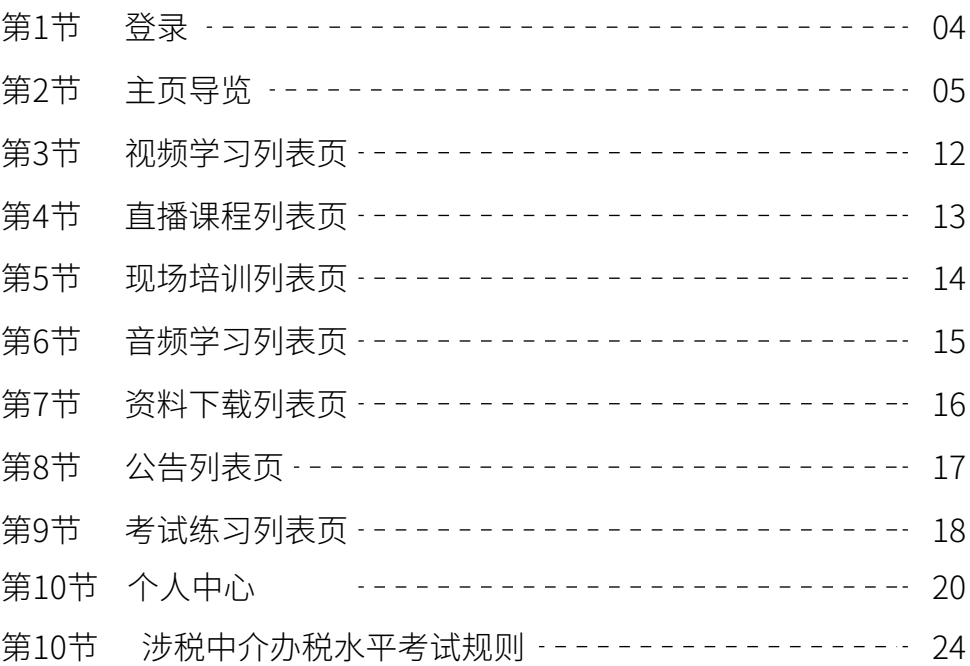

# **二、机构端 �**<sup>6</sup>

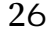

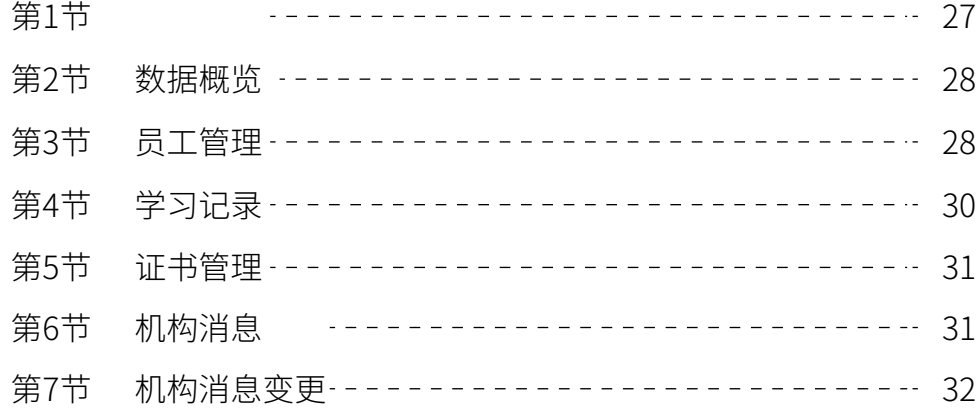

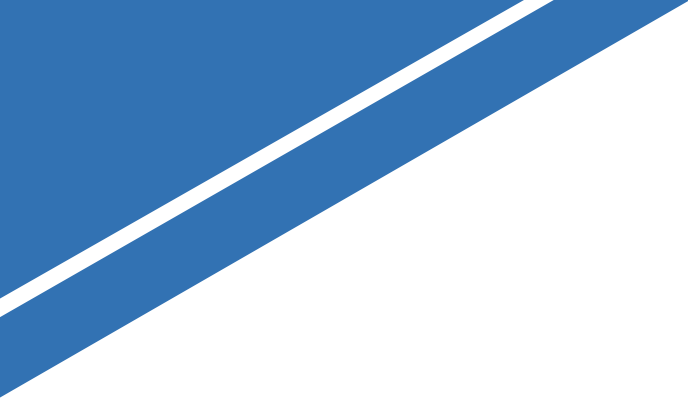

**第一部分**

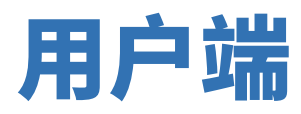

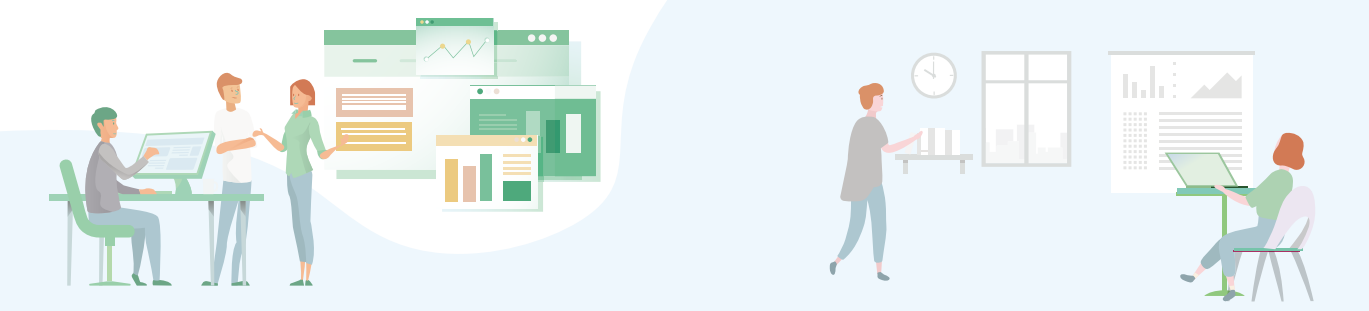

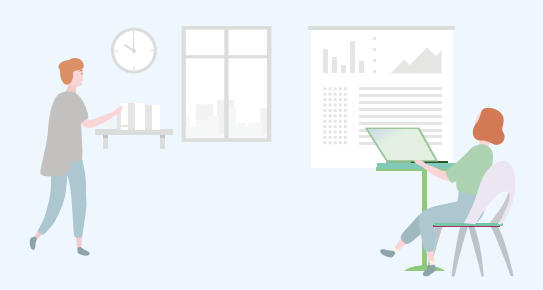

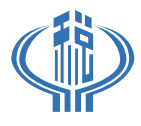

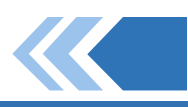

一、登录

登录方式

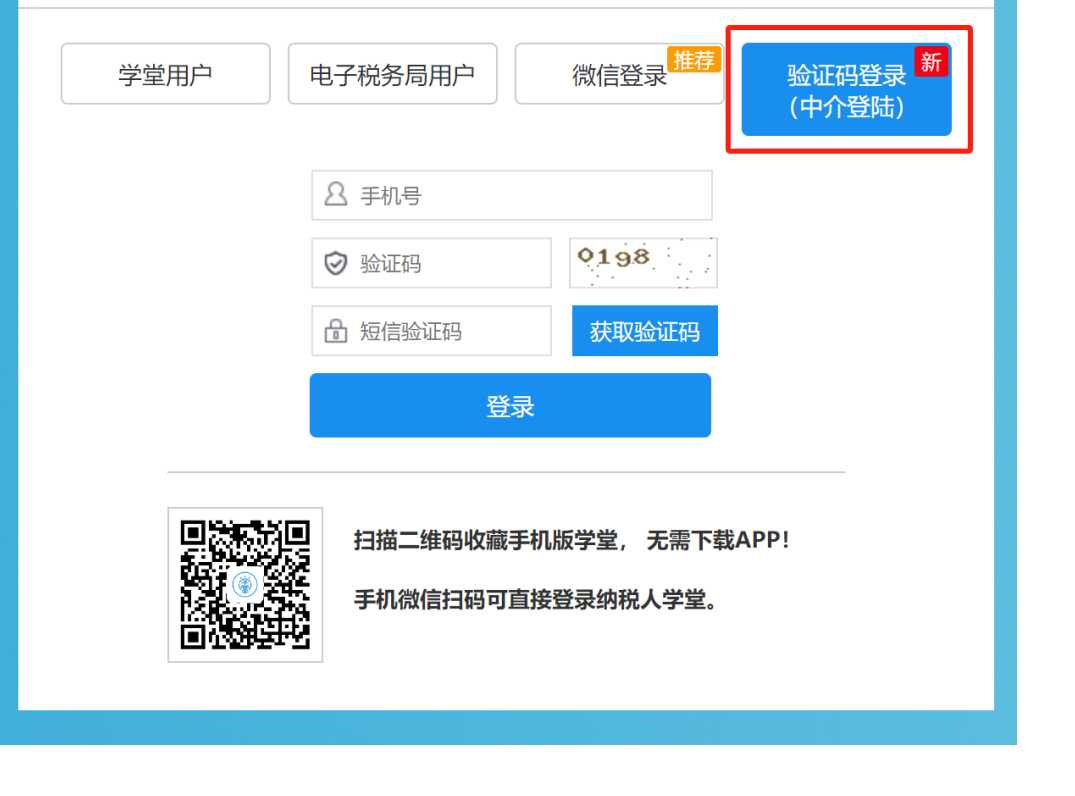

登录方式请选择'验证码登录',手机号需使用金税三期中采集的手机号码,否则

中介登录须知

 $\times$ 

1、中介用户登录需使用在金税三期中采集的手机号码,否则无法显示整体学习 进度。

2、建议用谷歌浏览器中使用专栏,避免出现部分功能不显示。

3、涉税中介专栏操作手册请扫描二维码或登录后在通知公告栏目中查看。

4、如未在金三系统中采集,可注册学堂用户后,通过法人账号登录进入机构管 理,进行员工添加或联系主管税务机关。

 $-4-$ 

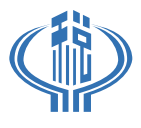

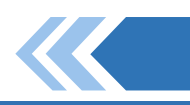

首次登录要用手机号 证码登录,登 以后如何在个人中心修改密码,后 通过密码登录 进入涉税中介页面需进行登录,未登录会自动跳转登录页面。 进入涉税中介页面: 进入纳税人学堂首页https://shenzhen.chinatax.gov.cn/nsrxt/ 点击页面中间的涉税中介图片进入 路径 深圳市税务局官网 —— 纳税人学堂 —— 涉税中介专栏

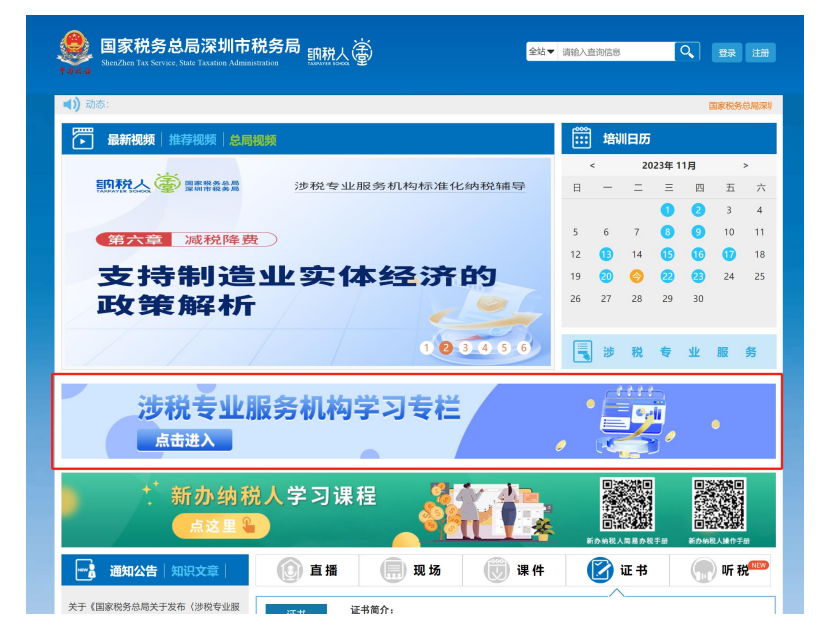

涉税中介专栏网址:https://shenzhen.chinatax.gov.cn/nsrxt/sszl/#/ 涉税中介二维码:

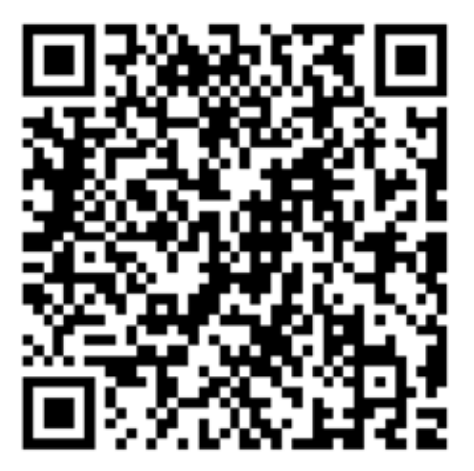

 $-5$  —

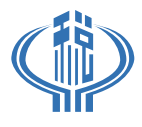

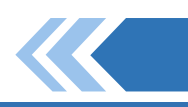

二、主页导览

一旦登录,您将看到主页,其中包含以下主要功能

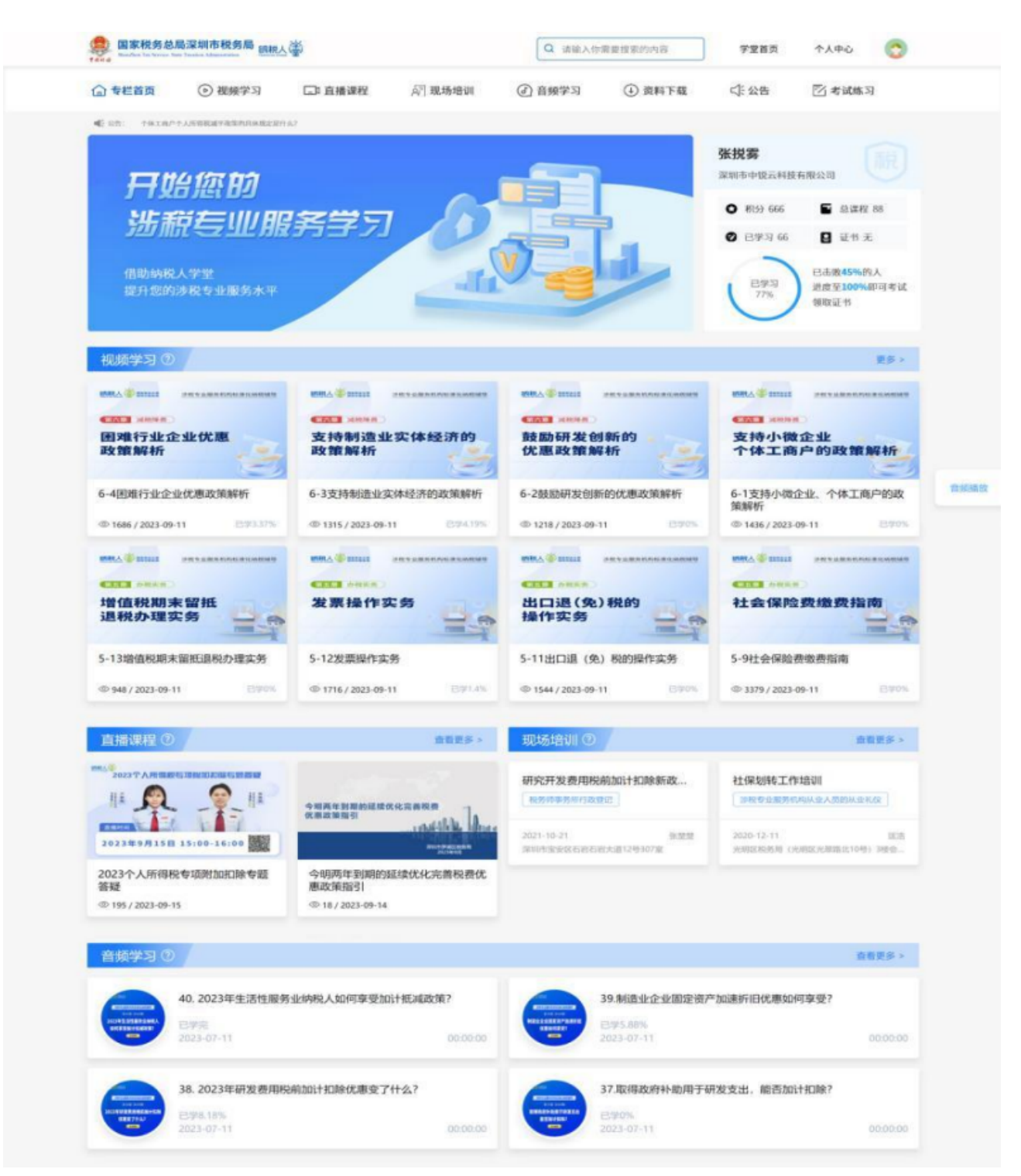

 $-6-$ 

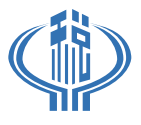

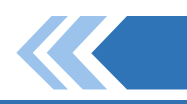

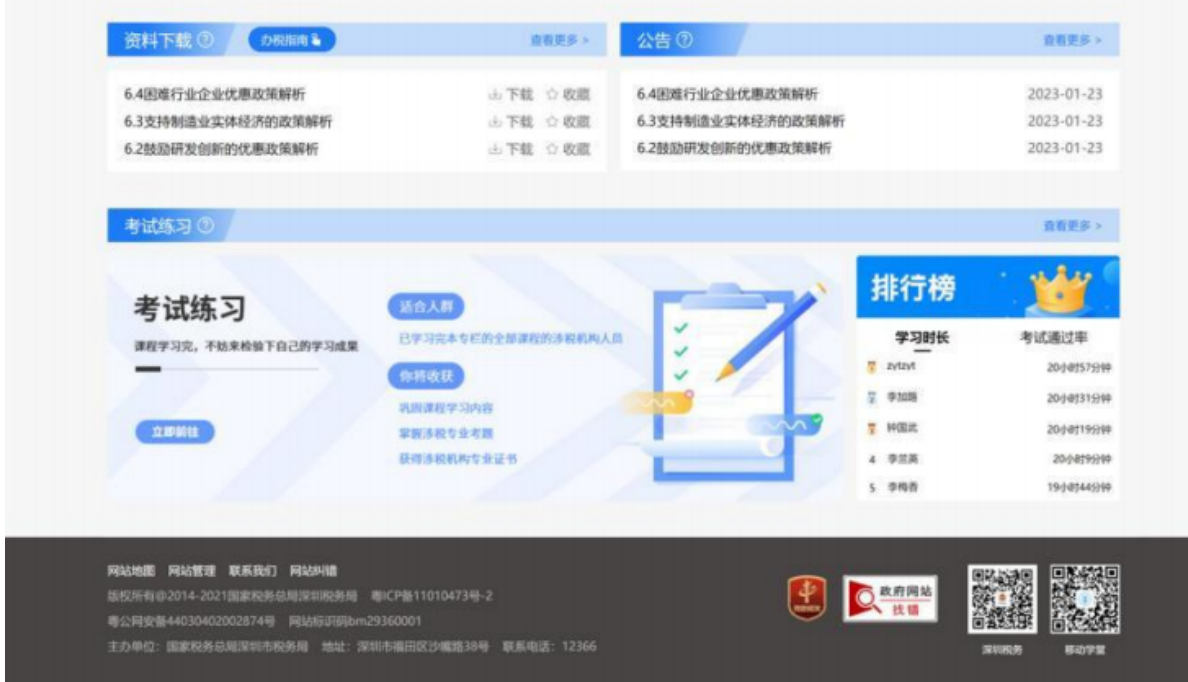

### **搜索:**搜索涉税中介相关的学习内容

词进行匹配,可点击对应课程进行学习 输入搜索关键词,点击搜索按钮,会跳转至搜索页面;页面搜索结果会跟搜索关键

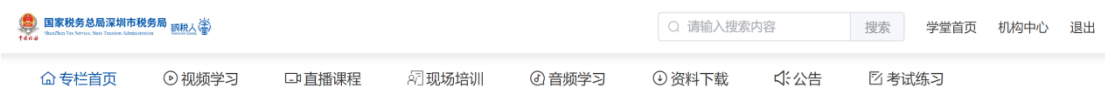

 $-7$  —

### **个人信息:**包括用户名、公司名、积分、证书、已学习课程、学习进度等

展示用户名、公司名、积分、总课程、已学习、证 书、学习进度 其中,点击积分按钮,会跳转至个人中心的积 分页面,可查看积分详情 点击总课程按钮,会跳转至涉税中介课程列表 页,在此可查看涉税中介所有的课程 点击已学习,会跳转至个人中心的学习记录详 情页面,可查看具体的已学习情况

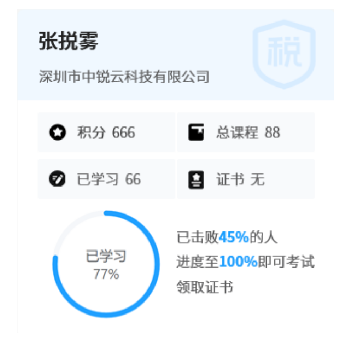

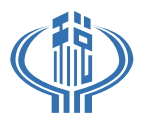

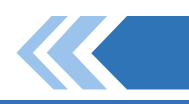

#### **视频课程:**浏览和观看涉税中介知识的视频

视频模块信息展示:视频封面图、视频标题、视频浏览量、发布时间、已学进度;

点击视频模块,弹出视频播放界面;

视频播放界面:可切换上一个、下一个视频,播放视频(不可对视频进度条进行拖 动)、倍速选择、全屏设置

视频观看至80%可获得积分10,即为完成学习。

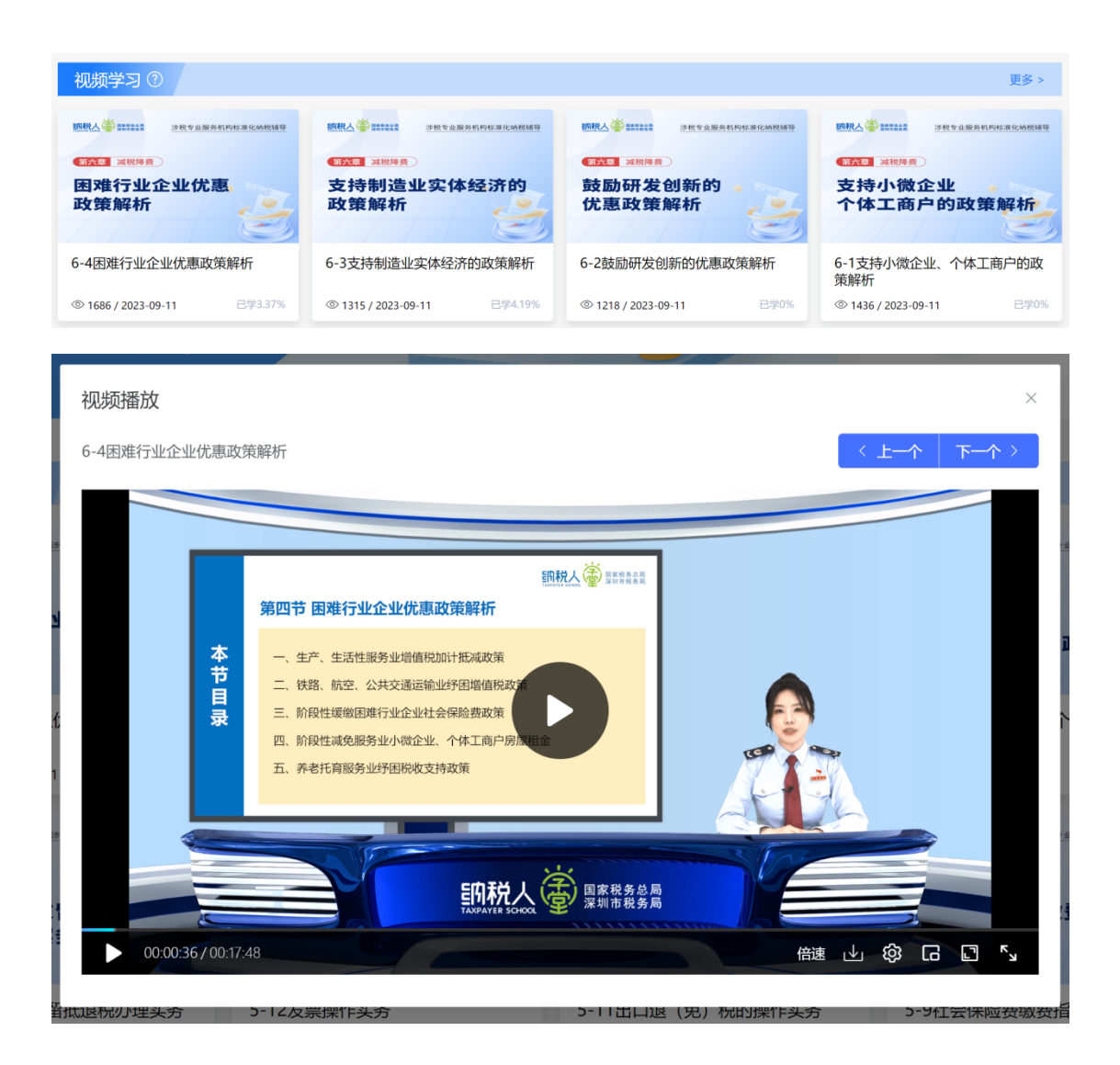

 $-8-$ 

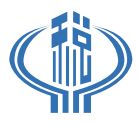

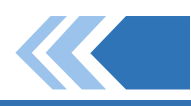

### **直播课程:**观看涉税中介知识直播

直播模块信息展示:直播封面图、直播标题、直播浏览量、发布时间 点击直播模块,跳转至对应的直播观看页面或直播回放页面

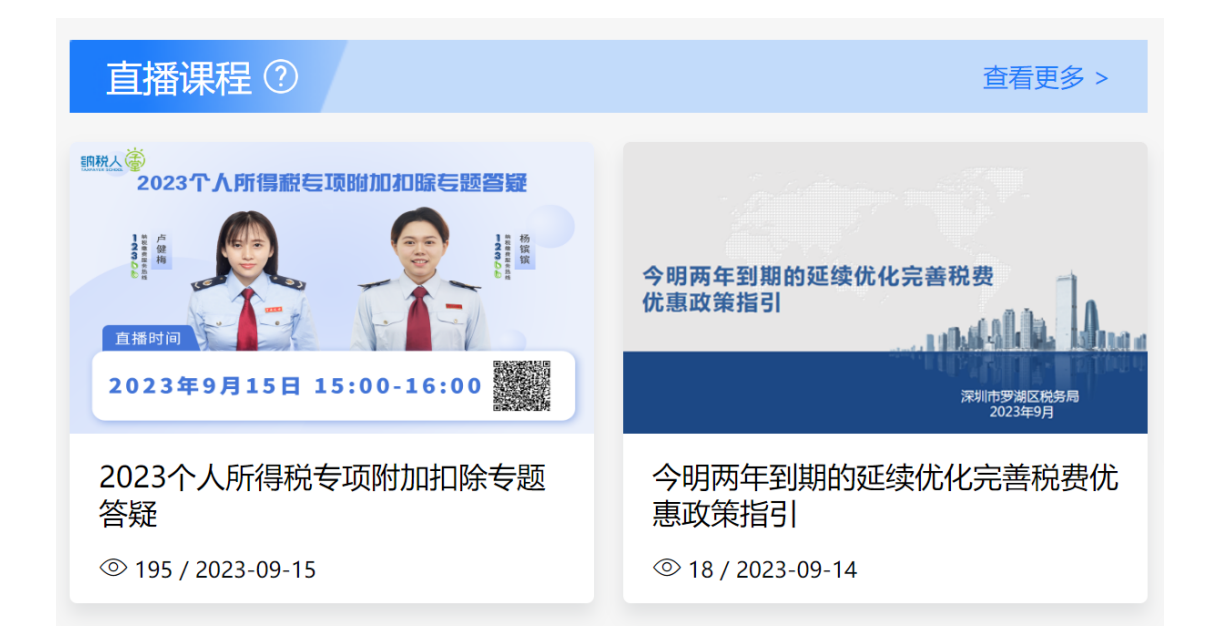

### **现场培训:**了解和参加现场培训课程

现场培训模块信息展示:现场培训标题、培训分类、培训时间、培训讲 师、培训地址

点击现场培训模块,跳转至现场培训详情页面,在详情页面中可报名 参加该现场培训

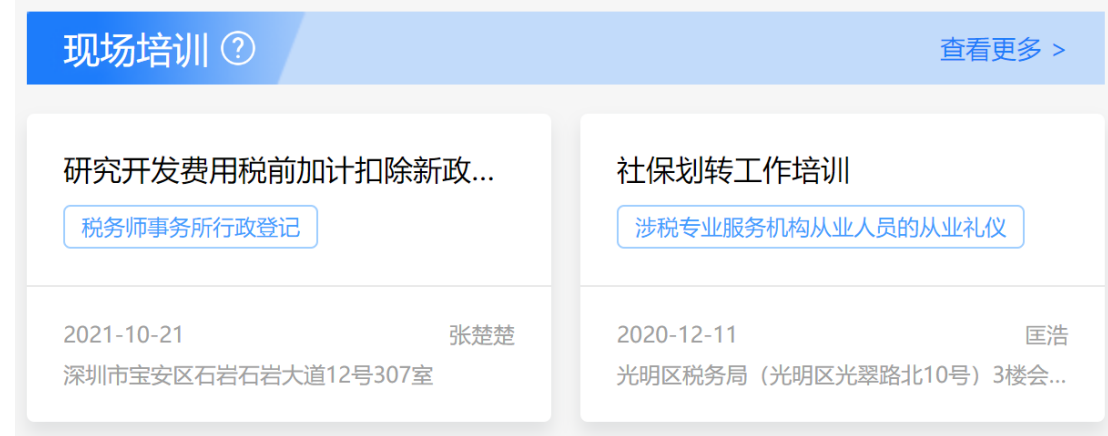

 $-8-$ 

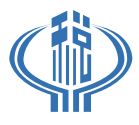

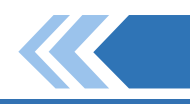

### **音频播放:**听取相关课程的音频内容

音频模块信息展示:音频封面图、音频标题、发布时间、已学进度、音频总时长;

点击音频封面图进行音频播放,在页面下方会弹出音频播放操作,可上一曲、下一 曲、查看音频播放进度;点击页面右侧的'音频播放'可对页面下方的音频操作条进行 隐藏和显示

音频播放至80%可获得积分10

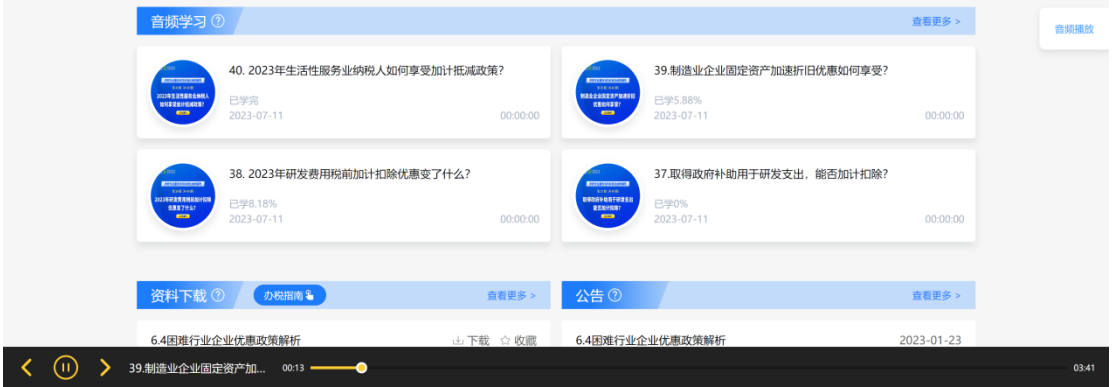

### **资料下载:**下载相关课程的课件内容

资料模块展示:资料标题、下载按钮、收藏按钮 点击下载按钮,可下载该资料 点击收藏按钮,可将该资料收藏至个人中心收藏页面,

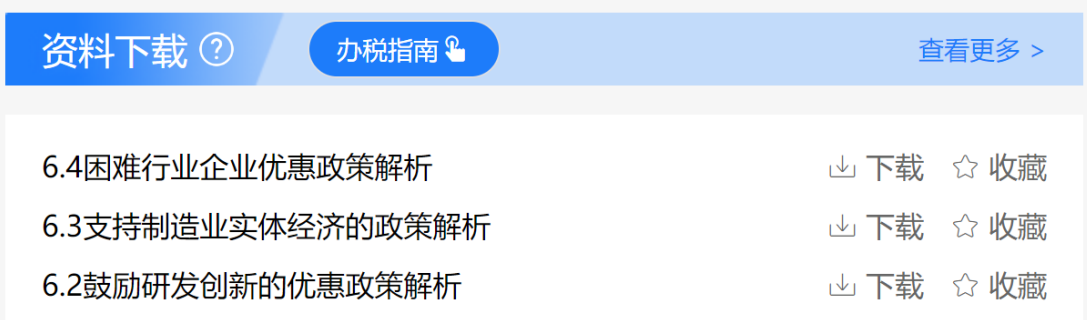

 $-10-$ 

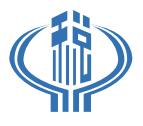

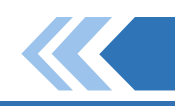

公告:查看最新公告和重要信息 公告展示:公告标题、公告发布时间 点击公告标题,可跳转至公告详情页面

#### 公告 ② 杳看更多 > 6.4困难行业企业优惠政策解析  $2023 - 01 - 23$ 6.3支持制造业实体经济的政策解析 2023-01-23 6.2鼓励研发创新的优惠政策解析 2023-01-23

**办税指南:**可跳转至办税指南详情页面

考试练习:参加考试模拟练习以准备考试 点击考试练习介绍图,可跳转至考试练习详情页面

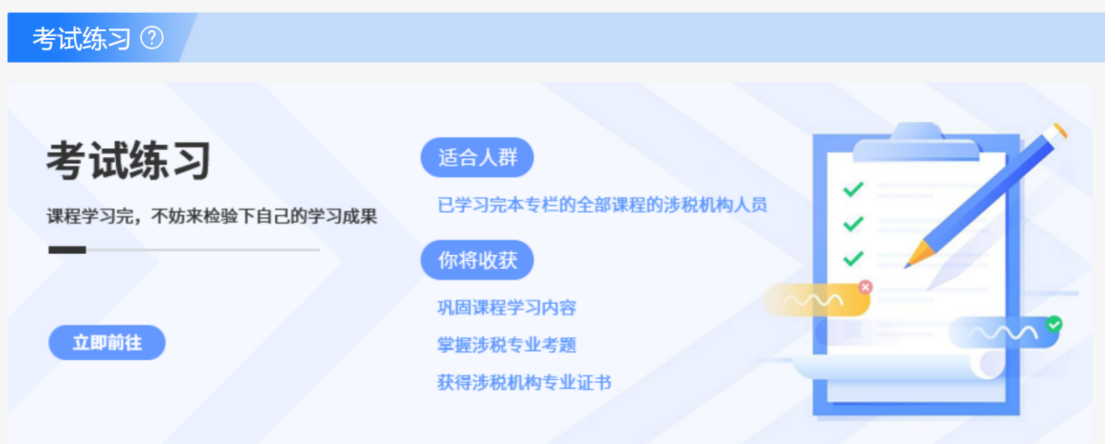

11

#### 排行榜:展示用户学习时长和机构的考试 通过率的排行

学习时长排行:根据用户的学习总时长进 行排行

考试通过率排行:根据机构下总用户除以 已通过考试用户得出的排行

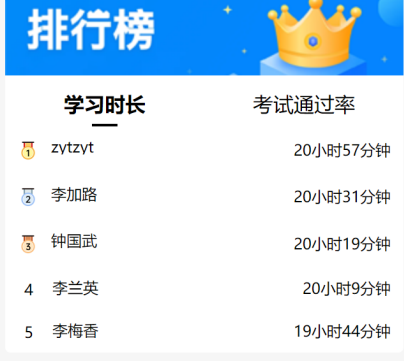

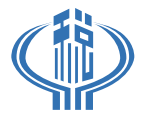

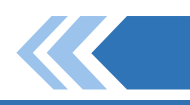

## 三、视频学习列表页

### **分类**

一级分类为'辅导',二级分类为'章节',选择完一、二分类后,会出现对应的章节内 容

#### **视频展示**

视频模块信息展示:视频封面图、视频标题、视频浏览量、发布时间、已学进度;

点击视频模块,弹出视频播放界面;

视频播放界面:可切换上一个、下一个视频,播放视频(不可对视频进度条进行拖动 )、倍速选择、全屏设置

视频观看至80%可获得积分10,即为完成学习。

**分页**

具体分页码、上一页、下一页;

点击上一页、下一页、具体分页码,可跳转至对应分页;

页数只有一页时,分页按钮不显示

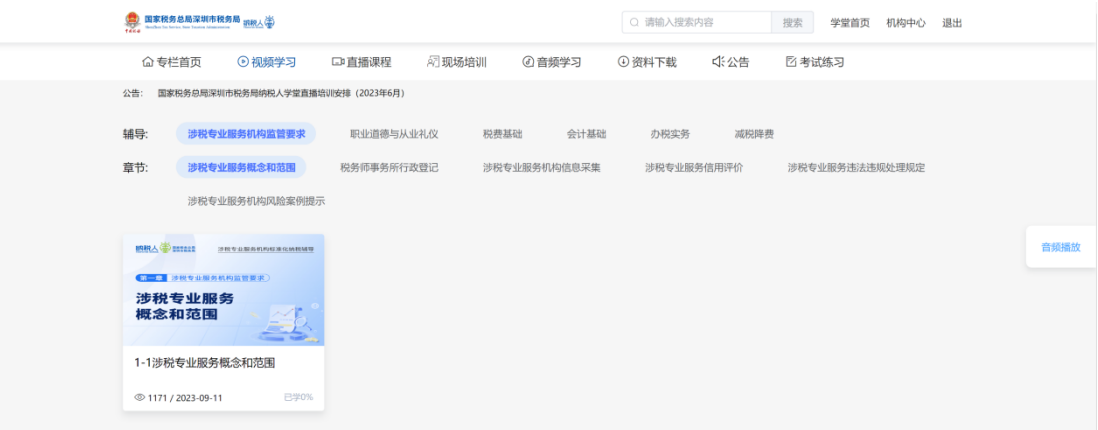

 $-12-$ 

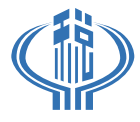

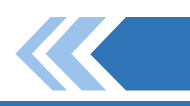

## 四、直播课程列表页

### **分类**

一级分类为'辅导',二级分类为'章节',选择完一、二分类后,会出现对应的章节内 容

### **直播展示**

直播模块信息展示:直播封面图、直播标题、直播浏览量、发布时间 点击直播模块,跳转至对应的直播观看页面或直播回放页面

### **分页**

具体分页码、上一页、下一页; 点击上一页、下一页、具体分页码,可跳转至对应分页 页数只有一页时,分页按钮不显示

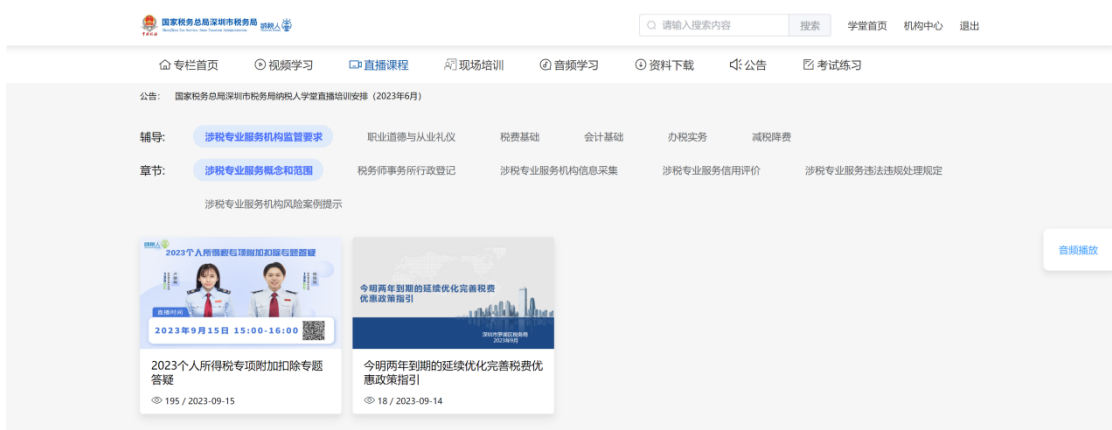

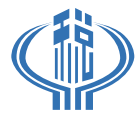

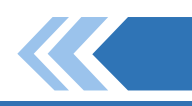

## 五、现场培训列表页

### **分类**

一级分类为'辅导',二级分类为'章节',选择完一、二分类后,会出现对应的章节内 容

#### **现场培训展示**

现场培训模块信息展示:现场培训标题、培训分类、培训时间、培训讲师、培训地址 点击现场培训模块,跳转至现场培训详情页面,在详情页面中可报名参加该现场培训

### **分页**

具体分页码、上一页、下一页; 点击上一页、下一页、具体分页码,可跳转至对应分页 页数只有一页时,分页按钮不显示

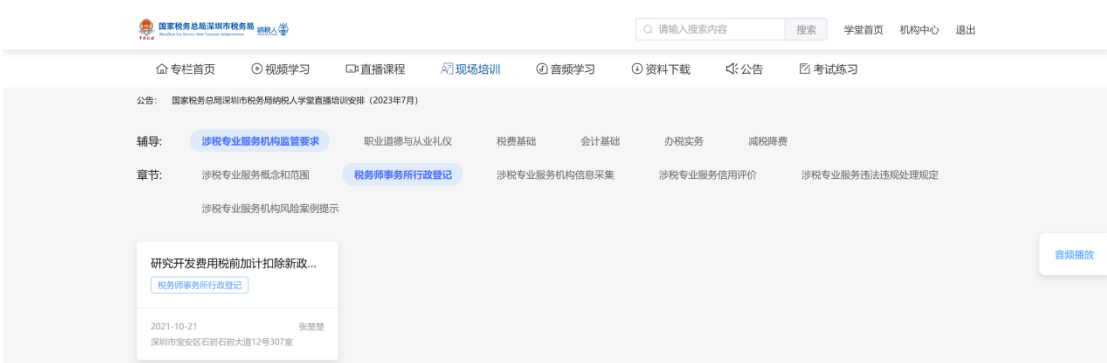

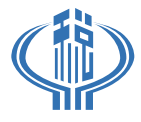

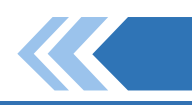

## 六、音频学习列表页

### **分类**

一级分类为'辅导',二级分类为'章节',选择完一、二分类后,会出现对应的章节内 容

### **音频展示**

音频模块信息展示:音频封面图、音频标题、发布时间、已学进度、音频总时长;

点击音频封面图进行音频播放,在页面下方会弹出音频播放操作,可上一曲、下一曲、 查看音频播放进度;点击页面右侧的'音频播放'可对页面下方的音频操作条进行隐藏和显 示

音频播放至80%可获得积分10

**分页**

具体分页码、上一页、下一页;

点击上一页、下一页、具体分页码,可跳转至对应分页

页数只有一页时,分页按钮不显示

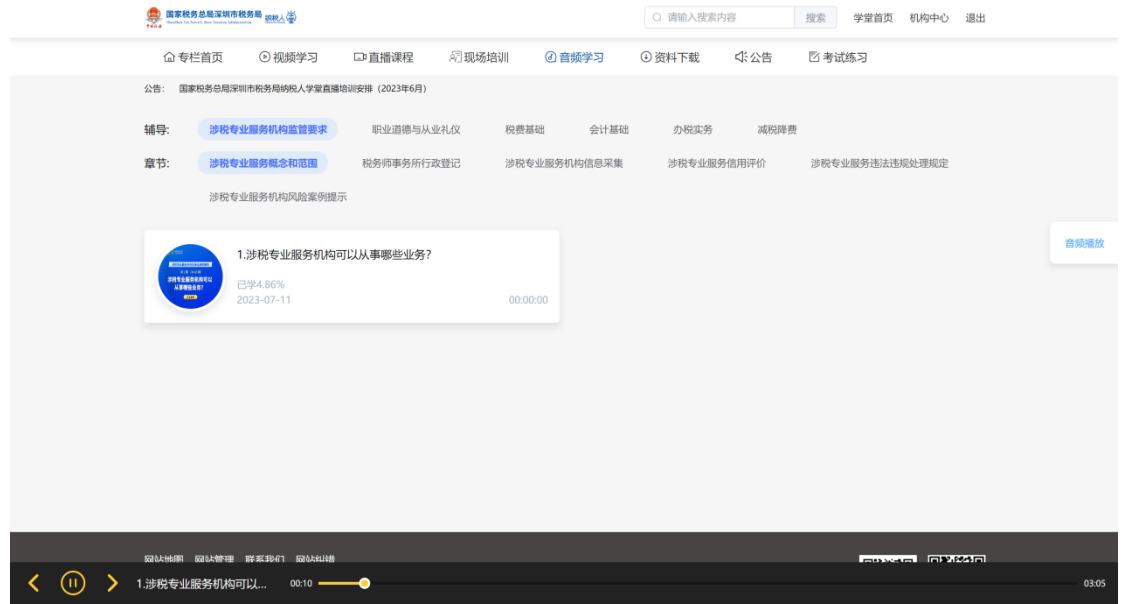

 $-15-$ 

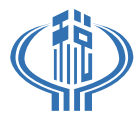

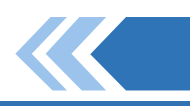

## 七、资料下载列表页

### **分类**

一级分类为'辅导',二级分类为'章节',选择完一、二分类后,会出现对应的章节内 容

### **资料展示**

资料模块展示:资料标题、下载按钮、收藏按钮 点击下载按钮,可下载该资料 点击收藏按钮,可将该资料收藏至个人中心收藏页面

### **分页**

具体分页码、上一页、下一页; 点击上一页、下一页、具体分页码,可跳转至对应分页 页数只有一页时,分页按钮不显示

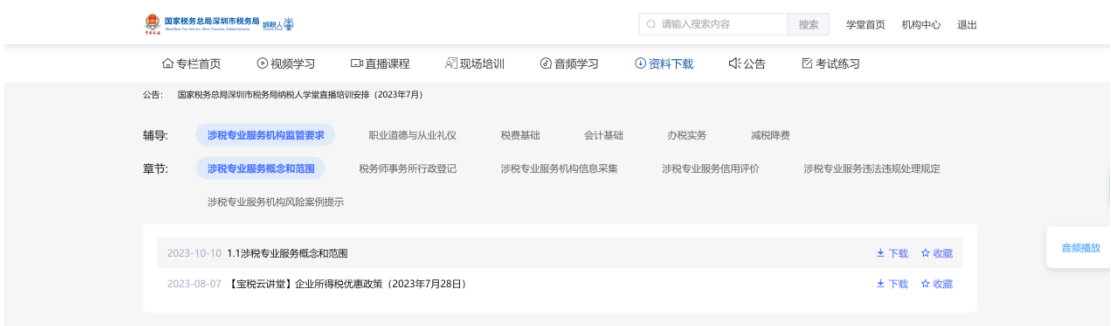

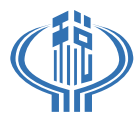

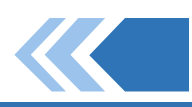

## 八、公告列表页

## **公告展示**

公告展示:公告标题、公告发布时间

点击公告标题,可跳转至公告详情页面

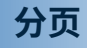

具体分页码、上一页、下一页;

### 点击上一页、下一页、具体分页码,可跳转至对应分页

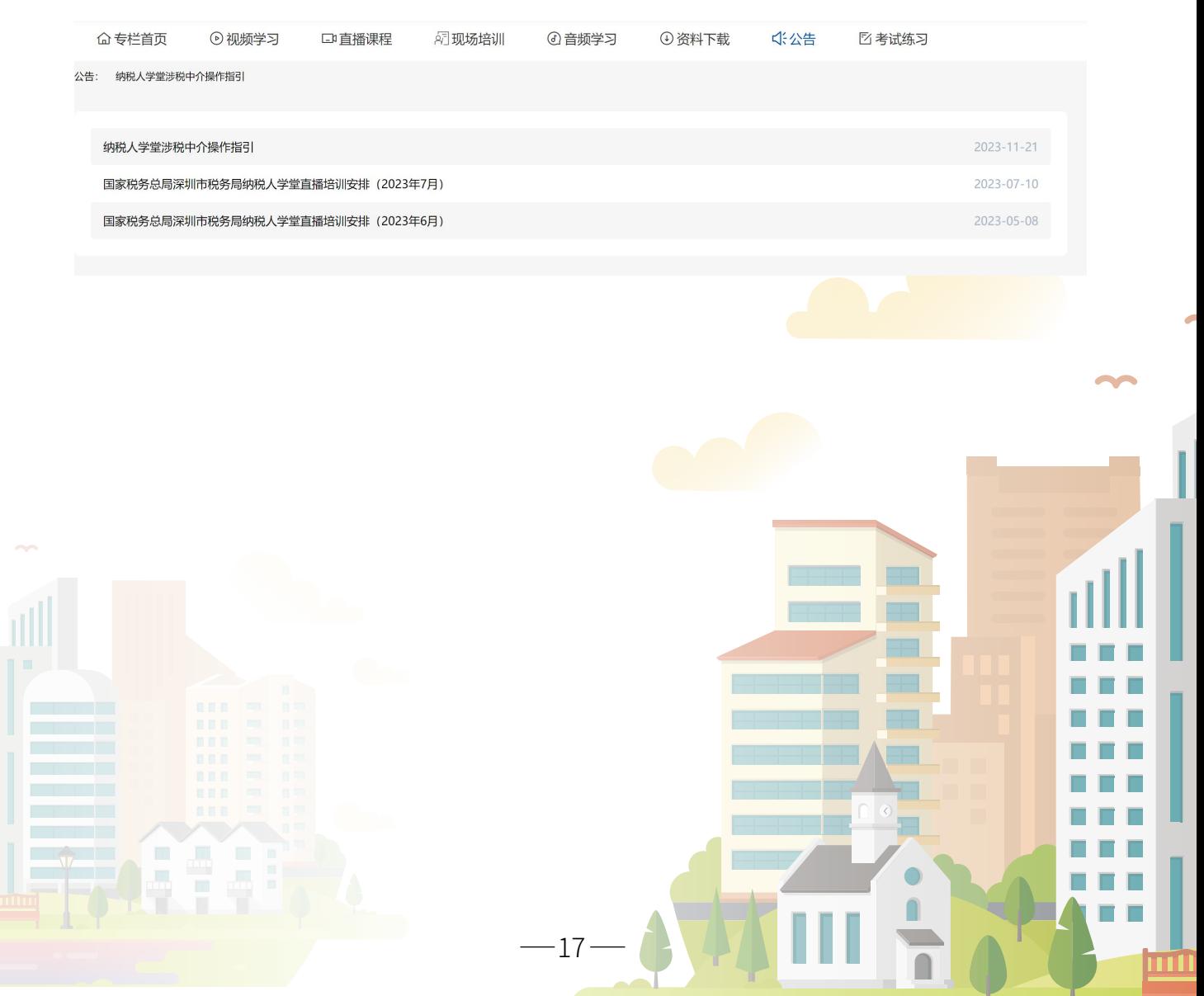

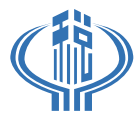

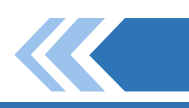

## 九、考试练习列表页

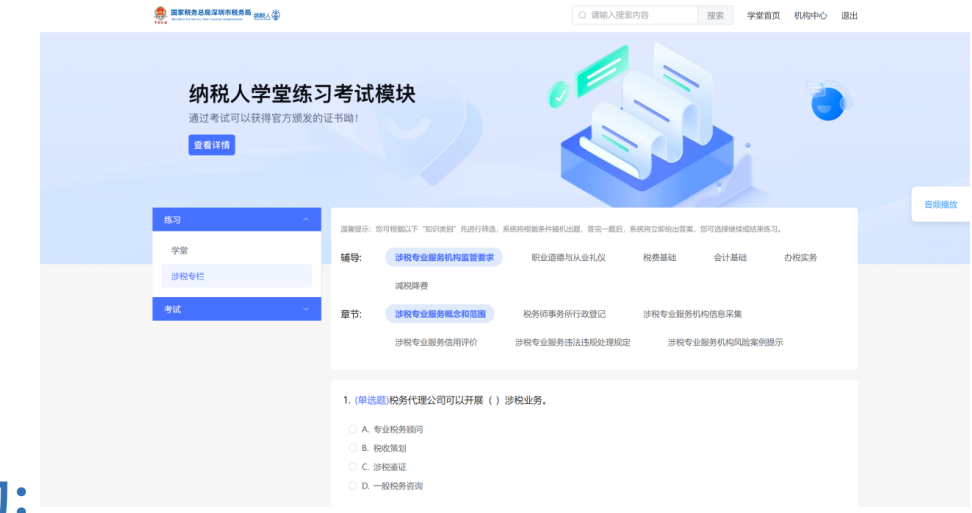

## 练习:

### **分类**

一级分类为'辅导',二级分类为'章节',选择完一、二分类后,会出现对应的章节练 习题目

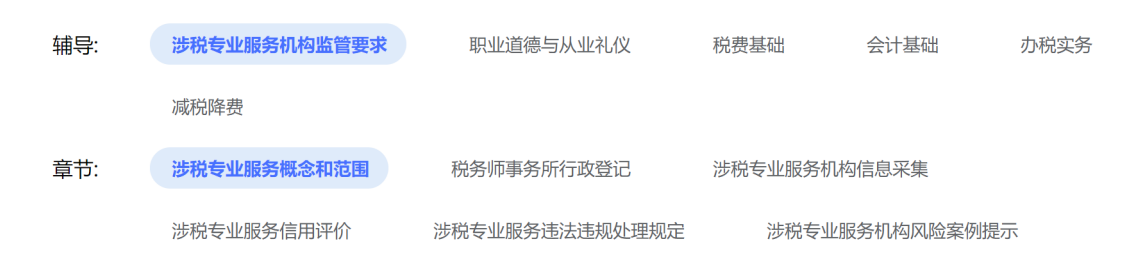

### **练习题目**

题目展示:题目标题(在标题开头, 会显示该标题的类型)、标题选项(请根 据不同的题目类型对答案进行勾选)

### **提交按钮、上一页、下一页**

点击提交按钮,会对该页题目给 出正确答案及解析

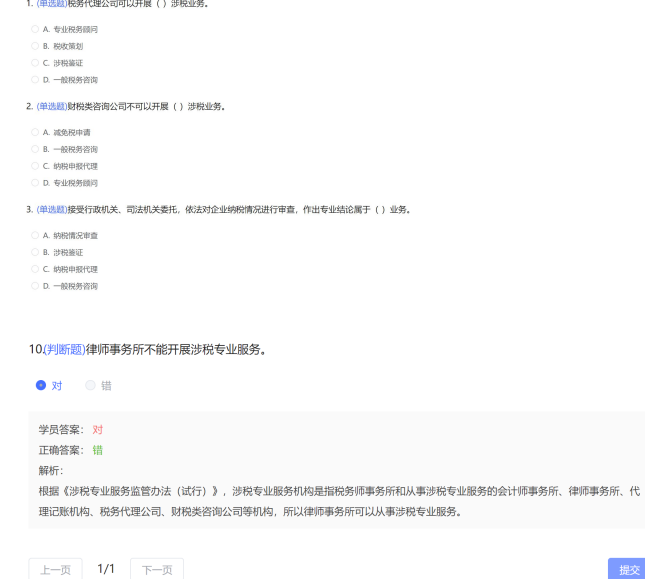

提交

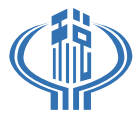

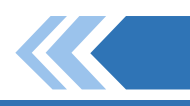

## 考试:

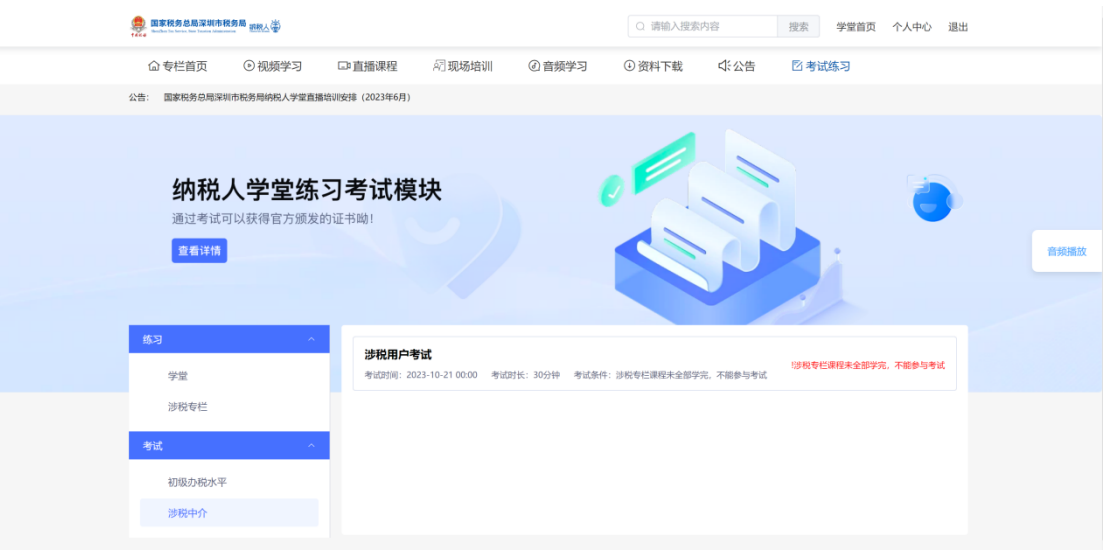

### **考试分类**

考试分类包括学堂考试、涉税中介考试等

### **考试列表**

选择完考试分类后,出现该分类下所有的考试, 考试信息展示:考试标题、考试条件、考试时间、考试按钮

### **考试详情**

进入考试后,页面将显示考试标题、考试剩余时间、考试题目、答题卡

#### **考试题目**

题目展示:题目标题(在标题开头,会显 示该标题的类型)、标题选项(请根据不同的 题目类型对答案进行勾选)

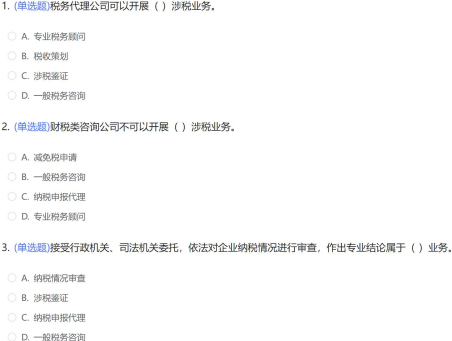

#### **提交考试**

点击提交按钮后,会展示题目的答案及解析,以及考试的分数

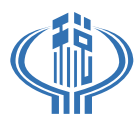

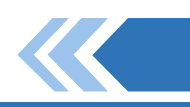

# 十、个人中心

## 点击页面上方的'个人中心'按钮进入个人中心页面

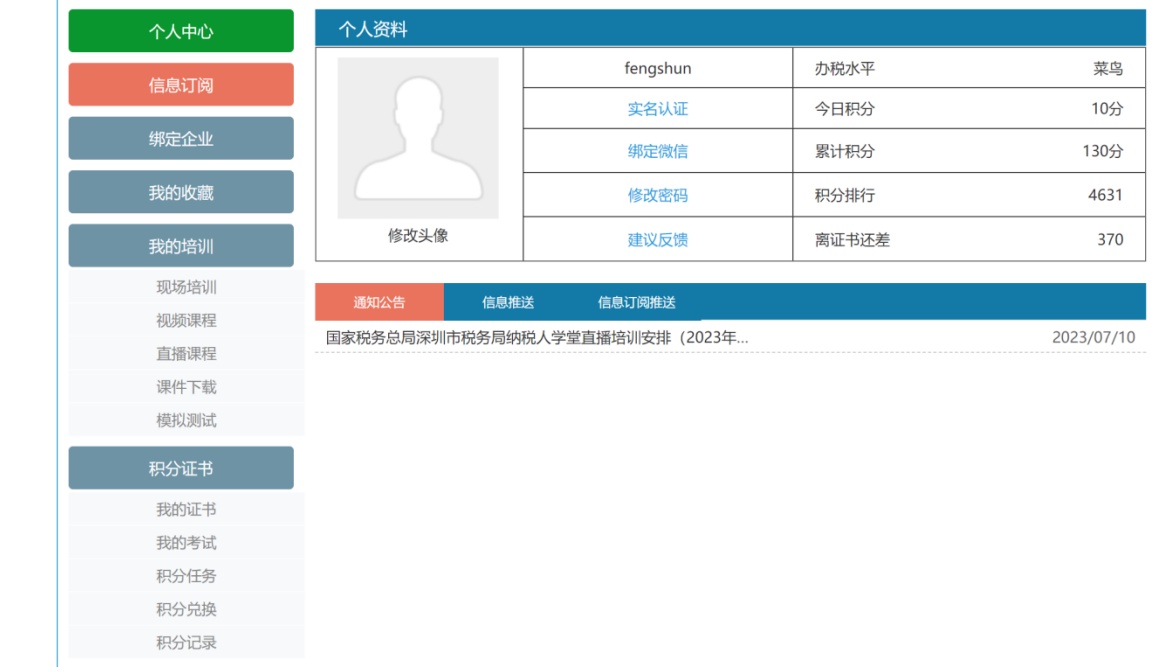

## **实名认证**

个人资料里,点击'实名认证'按钮进入实名认证页面,填写实名认证信息,按要求 上传身份证图片,提交审核;

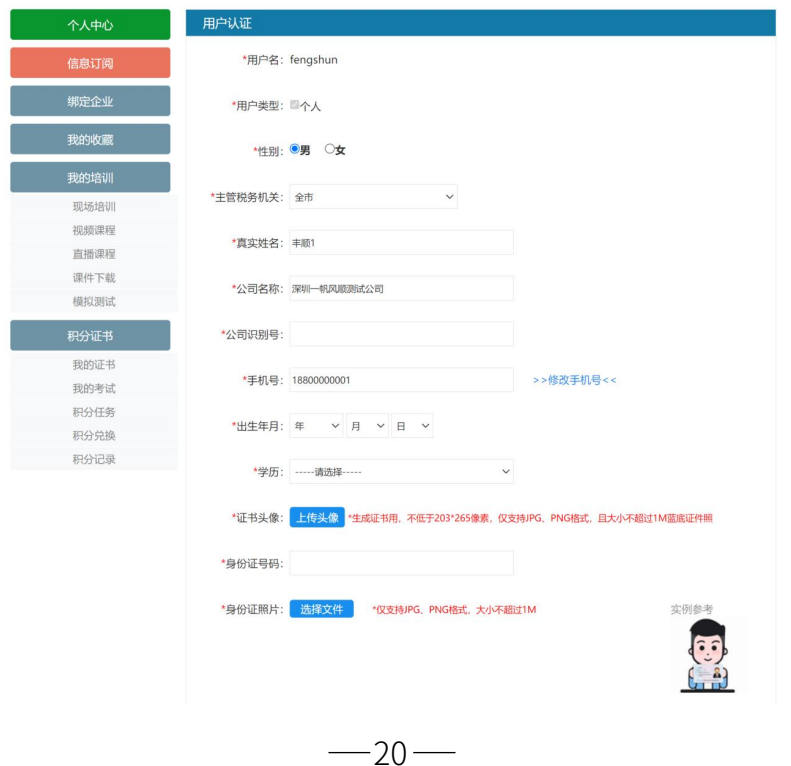

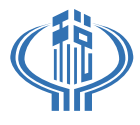

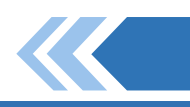

### **绑定微信账号**

绑定; 个人资料里,点击'绑定微信'按钮进入绑定微信页面,根据指示用微信扫描二维码

### **修改密码**

码,提 交 修 改 密 码 。 个 人 资 料 里 ,点 击'修改密码'按钮进入修改密码页面,根据提示填写旧密码及新密

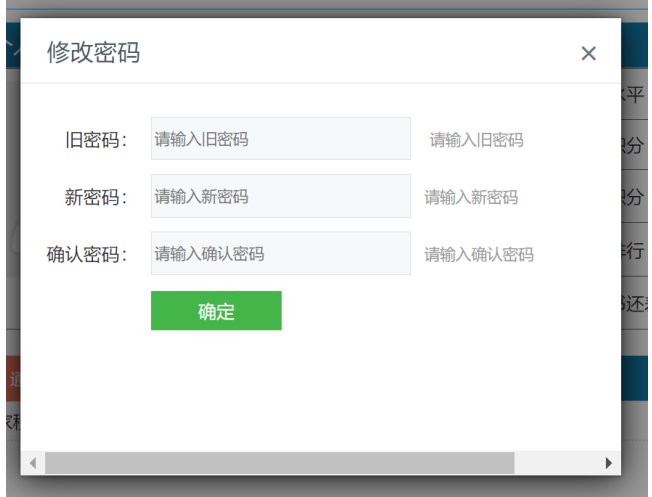

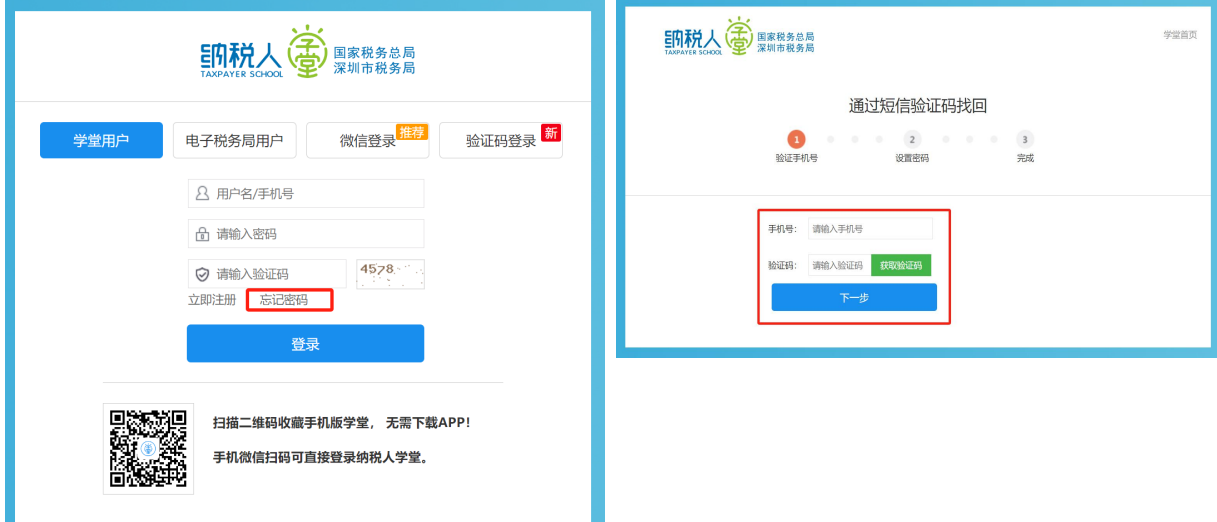

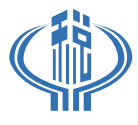

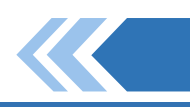

### **绑定企业**

申请绑 定 在 个人中心里的,绑定企业菜单中,可绑定企业,填写企业名称、纳税识别号,点击

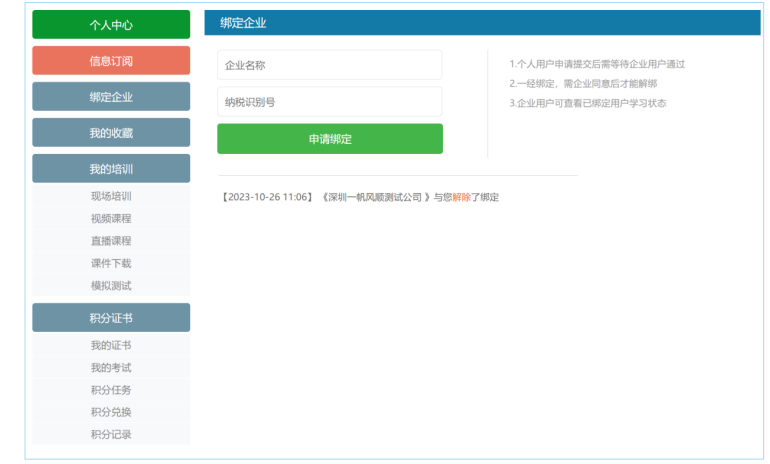

### **我的证书**

件。 在个人中心里的,我的证书菜单中,可靠查看证书的获取情况,以及证书的获取条

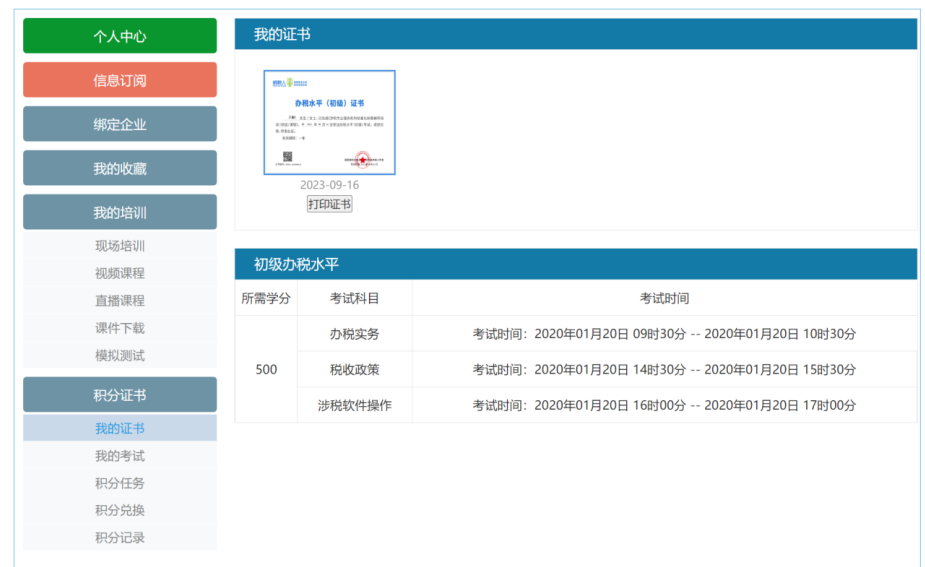

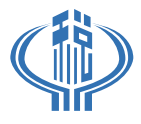

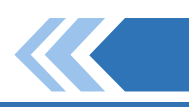

### **我的培训**

分状况 。 在个 人中心里的,我的培训菜单中,可查看课程的学习记录,以及学习课程获取积

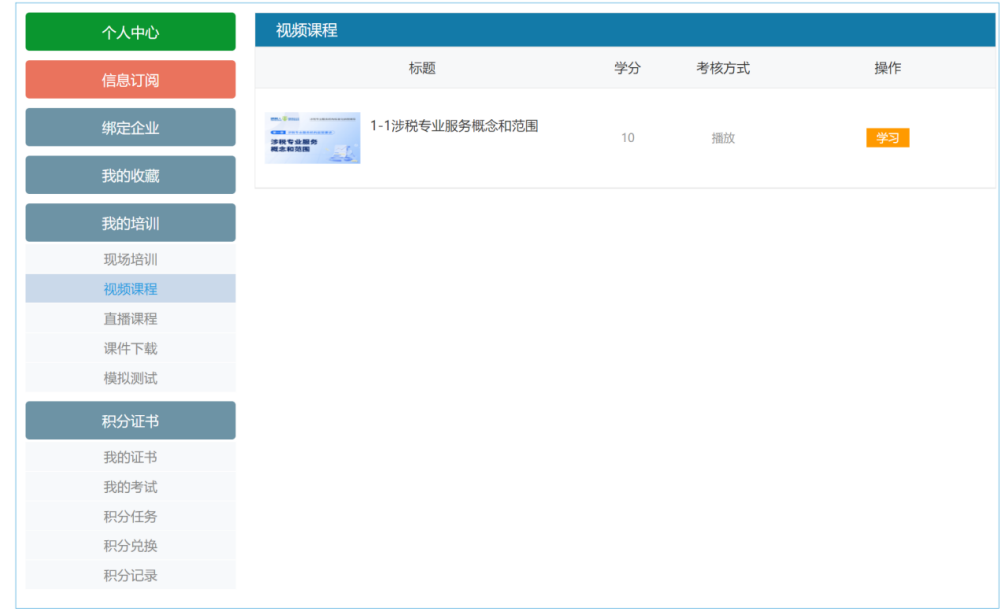

### **解绑企业**

击'解 除 绑 定 '进 行 解 绑 。 在 个 人 中 心 里 的, 绑 定企业菜单中,如已绑定企业可在此页面进行解绑操作,可点

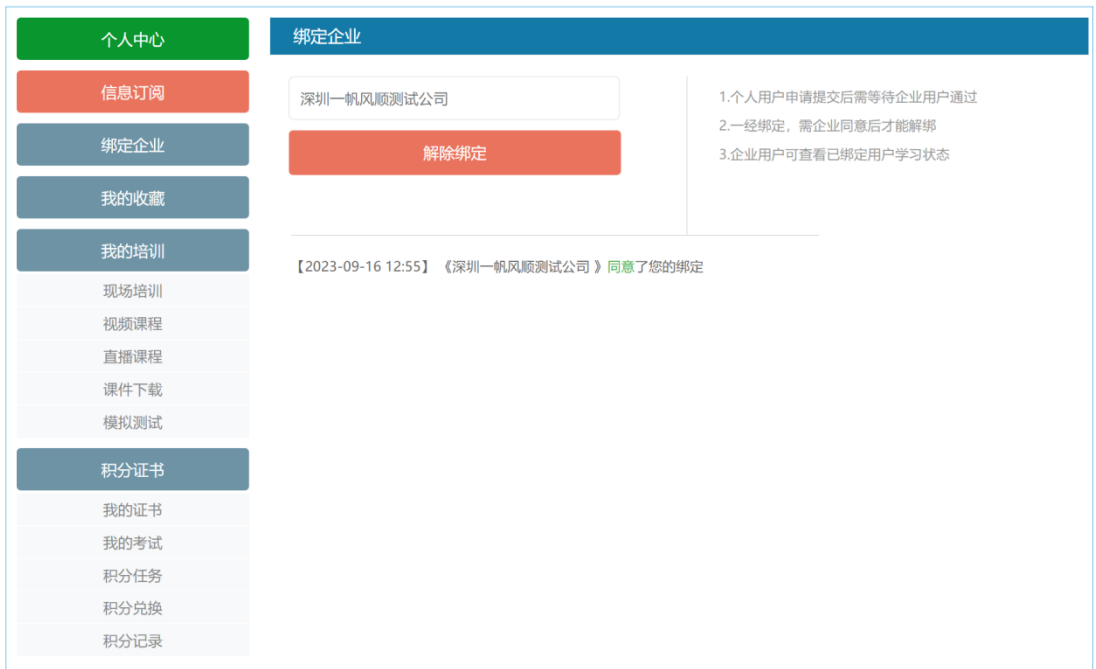

 $-23-$ 

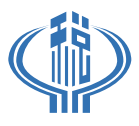

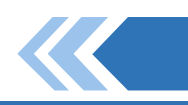

## 十、涉税中介办税水平考试规则

一、资格确认。参加考试的人员为涉税中介机构从业人员,考试前须完成纳税人 学堂"涉税专业服务机构学习专栏⸺视频学习"全部视频课程学习(单个课程观看进 度达到80%视为完成)。

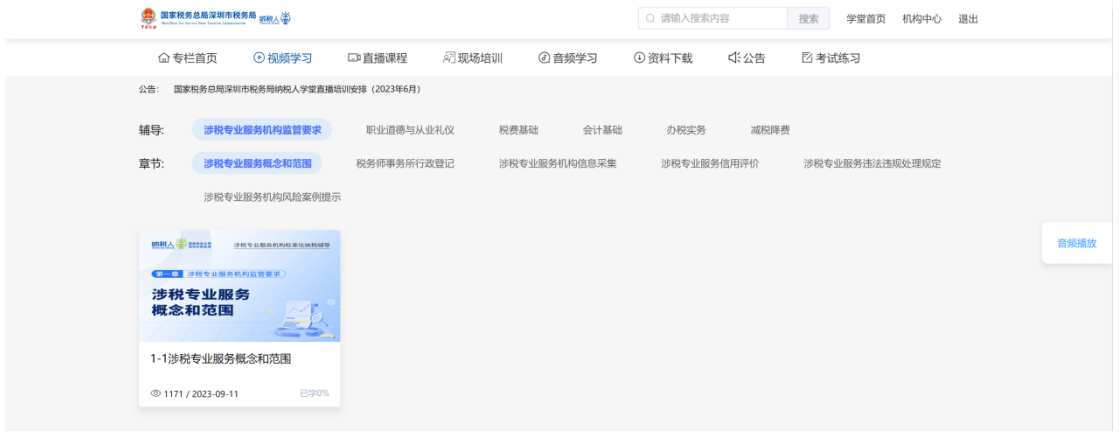

- 二、考试内容。包括涉税中介监管要求、从业标准、会计基础、税费政策、办税实务 等。共50题,均为客观题。
- 三、考试时间。每月1至2场。学堂通知公告栏将于每月初发布当月考试安排,并于  $\blacktriangleright$ 考试前一天通过@深税、征纳互动平台、短信等方式向考试人员进行通知推送。具体 考试时间以通知为准。
- 四、考试路径。深圳市税务局官网⸺纳税人学堂⸺点击"登录"⸺涉税专业服  $\blacktriangleright$ 务机构学习专栏⸺考试练习⸺选择对应的考试类型。

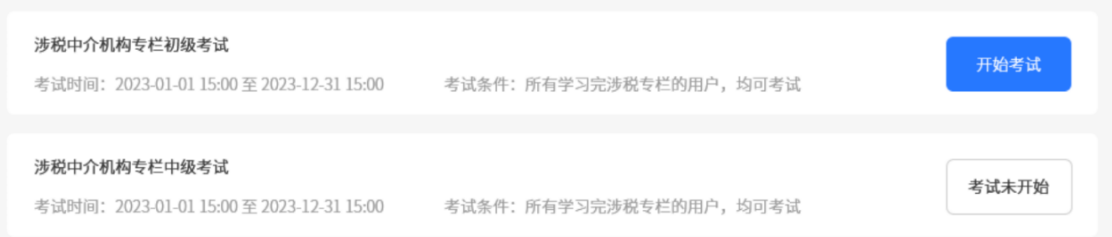

 $-24-$ 

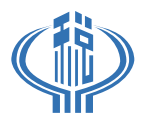

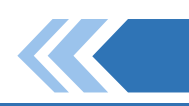

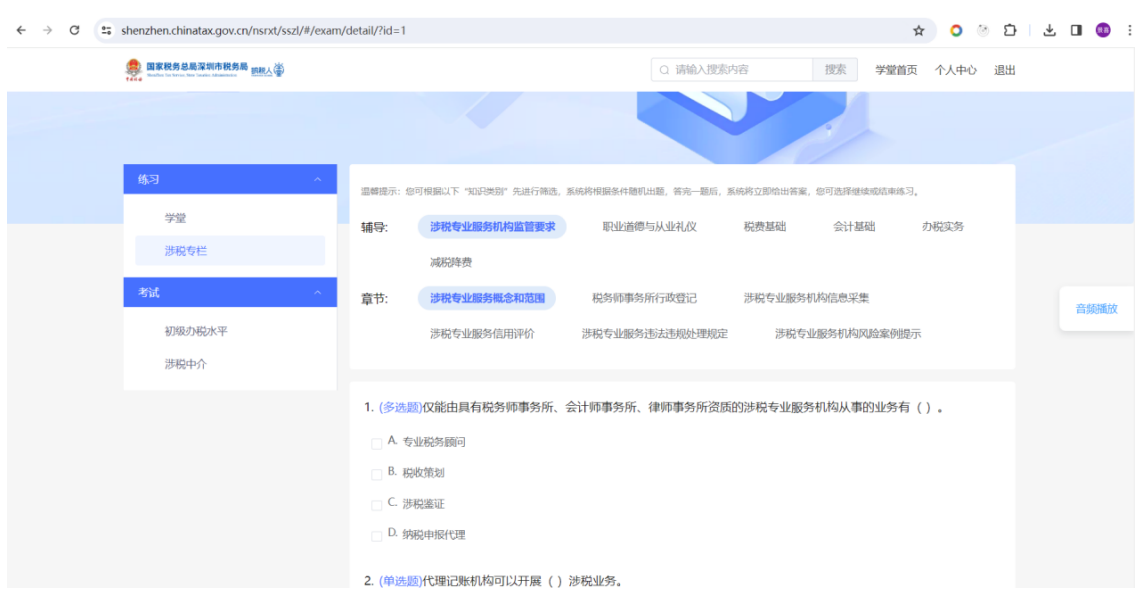

五、通过标准。单次考试满分100分,得分80分及以上为通过。

六、其他

 (一)深圳税务纳税人学堂为本考试唯一网址,所颁发证书最终解释权归深圳市 税务局所有。

(二)考试使用电脑作答,考试开始前提前5分钟进行登录,做好考试准备。

(三)考试期间不得以任何形式抄录试题、答案及相关内容。阅卷过程中将采用技 术手段对试卷进行雷同检测,对被甄别为雷同的答卷,将给予考试成绩无效处理。应 试人员有义务保护好自己的试卷和答题信息,防止被他人抄袭

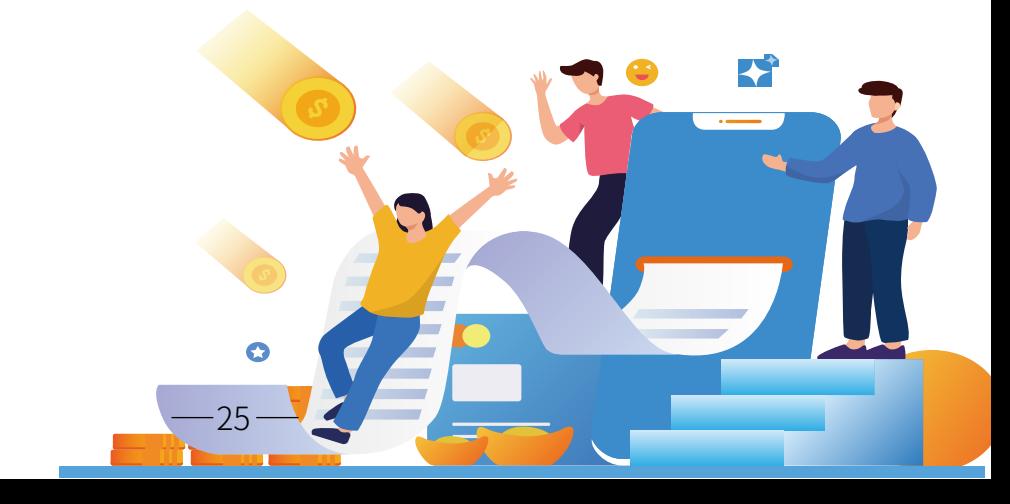

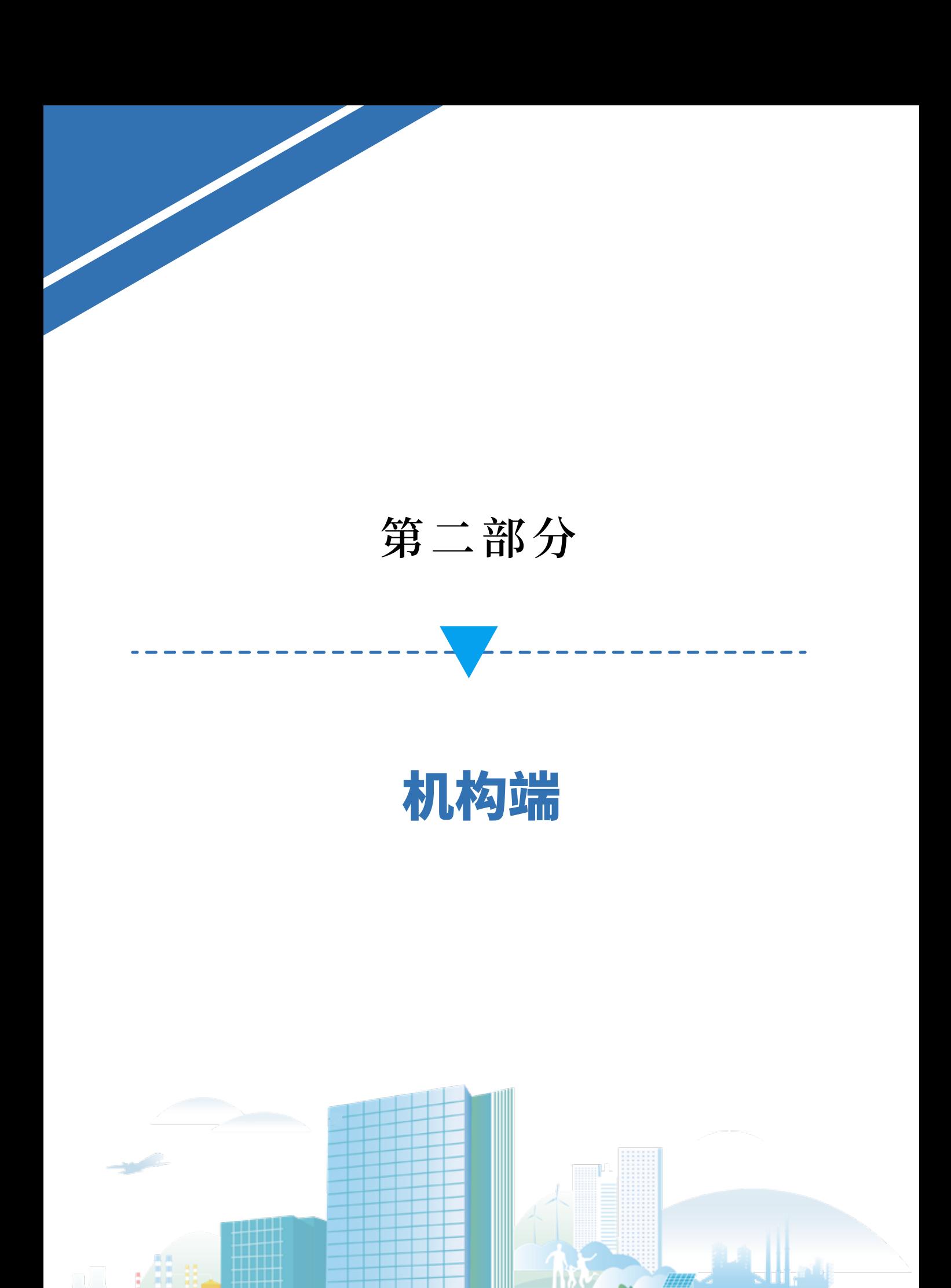

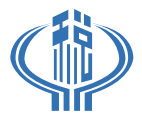

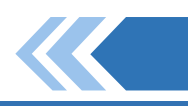

一、**进入方式**

## 学堂登录后,进入涉税中介页面后在页面上面有机构中心按钮,点击进入。

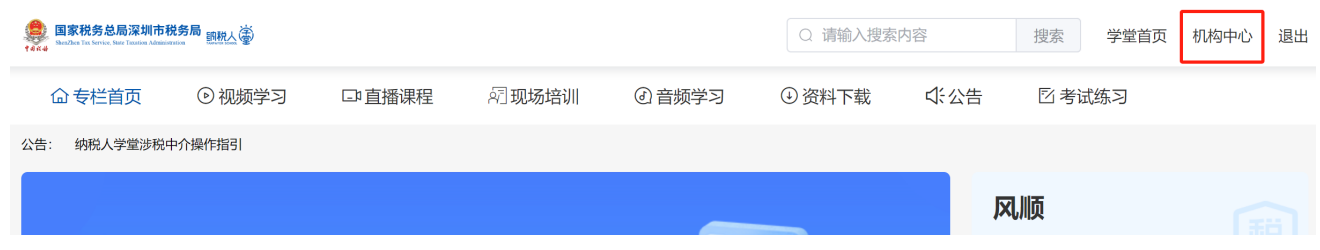

## 二、数据概览

机构基础信息展示 机构名称、纳税人识别号、机构入驻时间、下载操作指南(机构端操作指南) (机构管理端如需修改机构信息请联系主管税务机关)

数据统计

员工数量:本中介机构下的绑定的员工总数

排名:根据员工的平均积分进行排名

平均积分:员工获得的总积分 除以 员工总数量 得出

总积分:员工获得的总积分(员工可以通过登录、观看涉税中介里的知识内容,完 成后获得积分)

学堂证书:员工获得学堂证书的总数(员工可以通过考试获得证书)

证书获得率:员工获得学堂证书的总数 除以 员工总人数 得出

获得率排名:根据证书获得率进行排名

积分规则:观看视频进度至80%,获得10积分;收听音频进度至80%,获得10积

分;

证书获得规则:通过本专栏考试,即可获得证书。

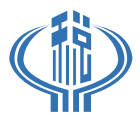

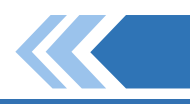

#### 数据统计

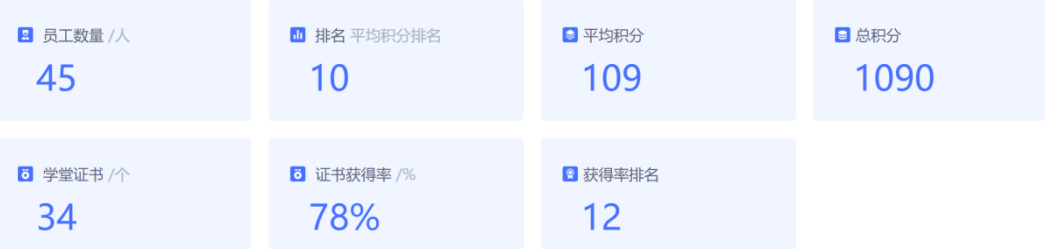

#### **机构排行榜**

平均积分靠前的10个涉税中介企业进行排名展示, 机构排行榜展示:机构名称、名次、平均积分排名、总积分、平均积分

#### 机构排行榜

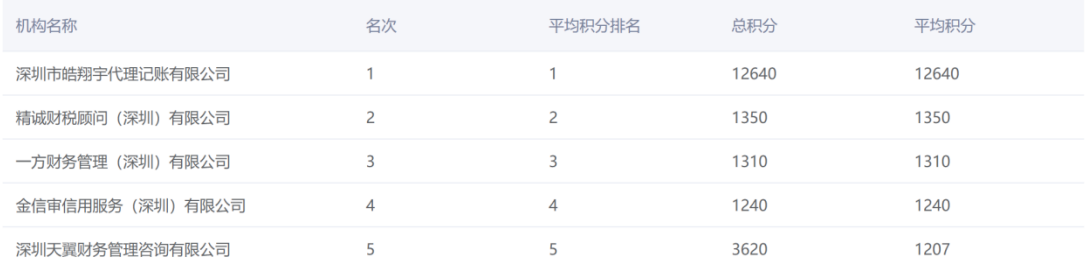

## 三、员工管理

员工列表

列表展示:用户名、添加时间(绑定涉税中介的时间)、积分(员工可以通过登录、 观看涉税中介里的知识内容,完成后获得积分)、证书、状态

操作:删除操作(既对该员工进行解绑中介的操作),

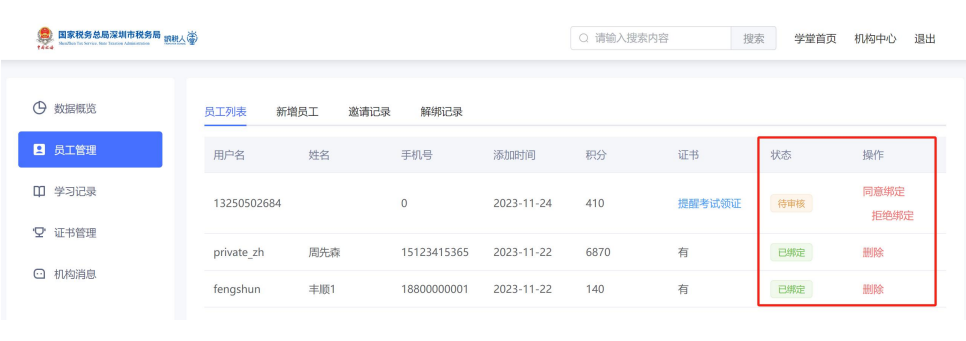

 $-28-$ 

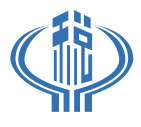

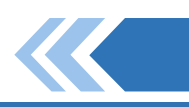

新增员工

 输入员工手机号,点击提交,即可对员工进行绑定中介的操作,绑定成功后即为中 介用户,可参与

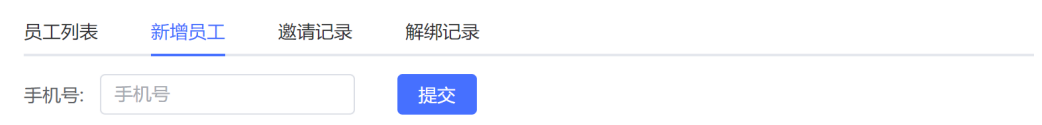

### **邀请记录**

展示:用户名、邀请时间、状态

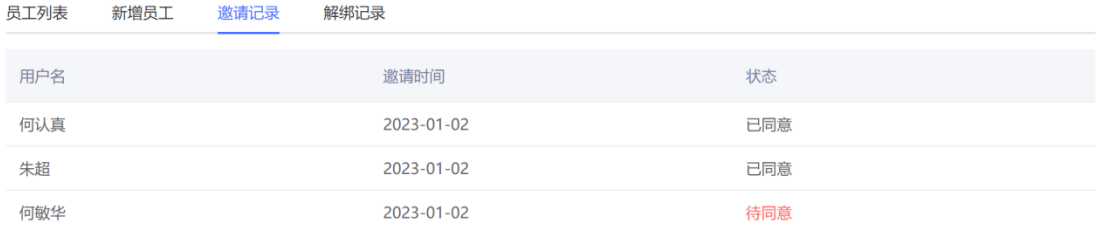

#### **解绑记录**

### 展示:用户名、添加时间、解绑时间、解绑原因

员工列表 新增员工 邀请记录 解绑记录

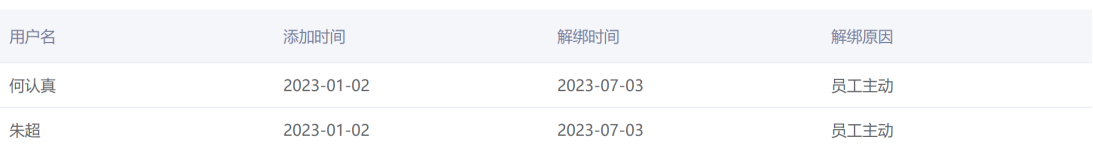

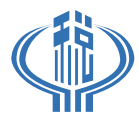

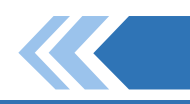

## 四、学习记录

用户学习记录列表

列表展示:用户名、学习时间(学习总时长)、学习总进度(总课程 除以 已学习课 程)、视频学习数量、音频学习竖向、直播学习数量、考试数量、查看详情;

习记 录 ; 查 询 具体用户学习记录,输入需要查询的用户名,点击查询即可查询该用户的学

点击'查看详情',可对该用户的学习记录详情进行查看,学习记录详情包括视频 学习记录、音频学习记录、直播学习记录、考试记录,记录用户学习的课程、学习时间、 学习时长以及该课程的学习进度

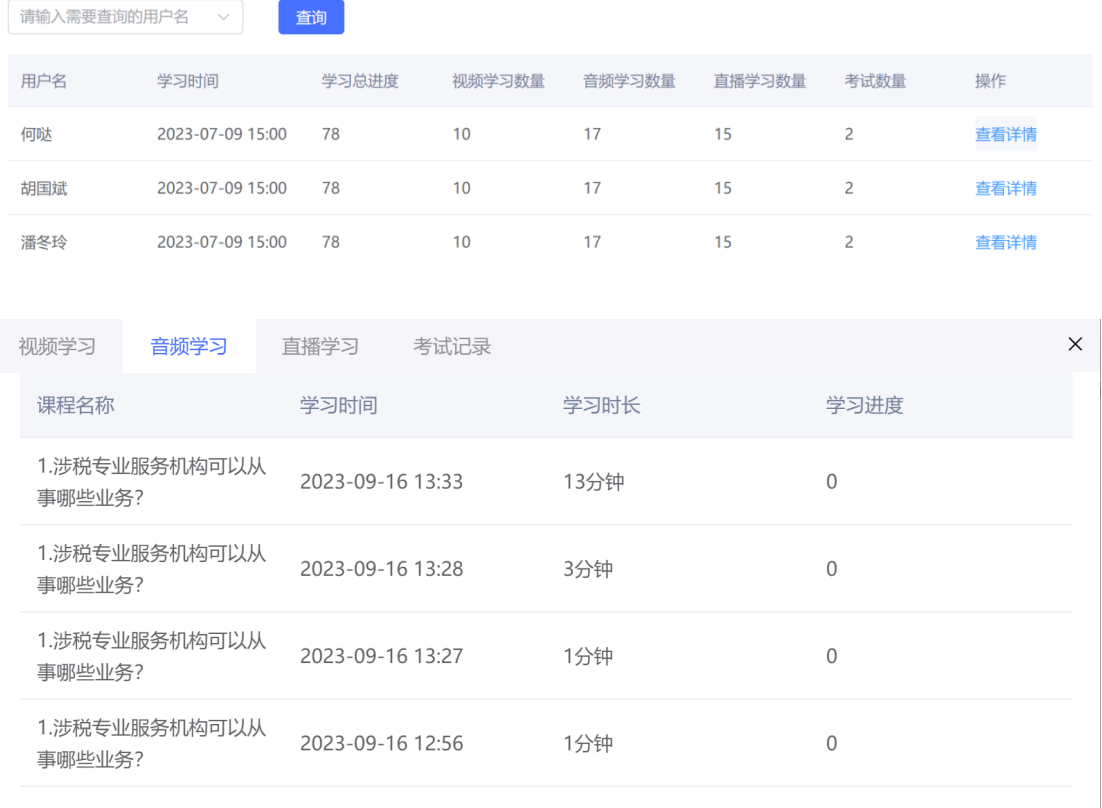

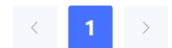

 $-30-$ 

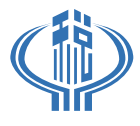

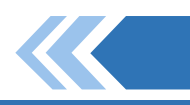

## 五、证书管理

#### 机构证书信息  $\blacktriangleright$

忌数 除以 员工忌人数 得出) 展示:机构名称、员工总数重、获得证书人<mark>数、证书获得</mark>举(员工获得字里证书的

### 证书列表

展示:用户名称、证书获得时间、证书编号、下载证书

打包下载员工证书 K.

> 包下载 在证书列表勾选相应的证书之后,可点击'打包下载员工证书'按钮,进行证书打

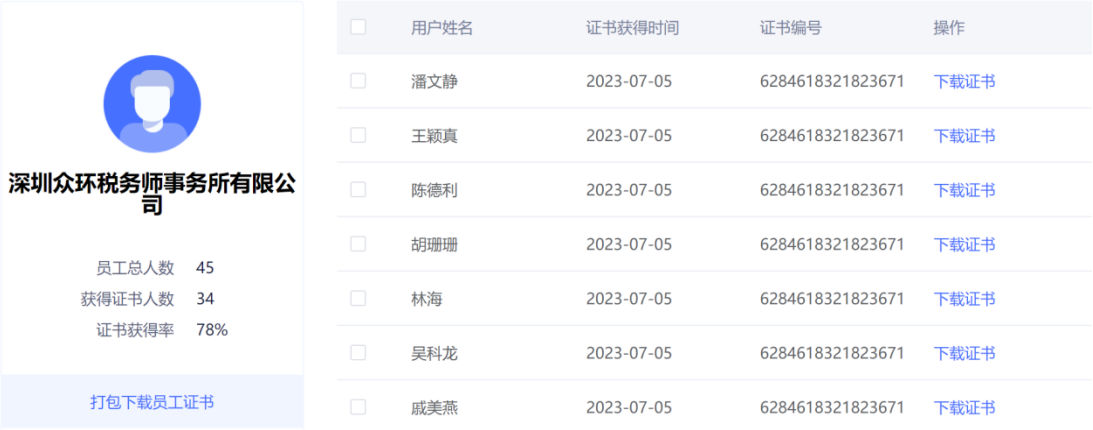

## 六、机构消息

展示机构消息

展示:员工绑定消息、员工解绑消息、其他系统推送消息 提示:系统自动清理三个月前的已读消息

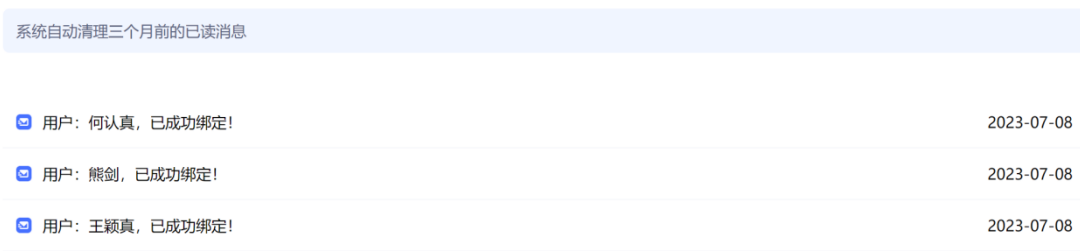

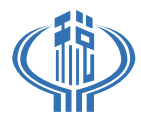

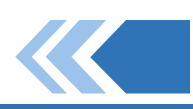

# 七、机构信息变更

如需要变更机构法人信息和管理端权限,请与主管税务机关联系。

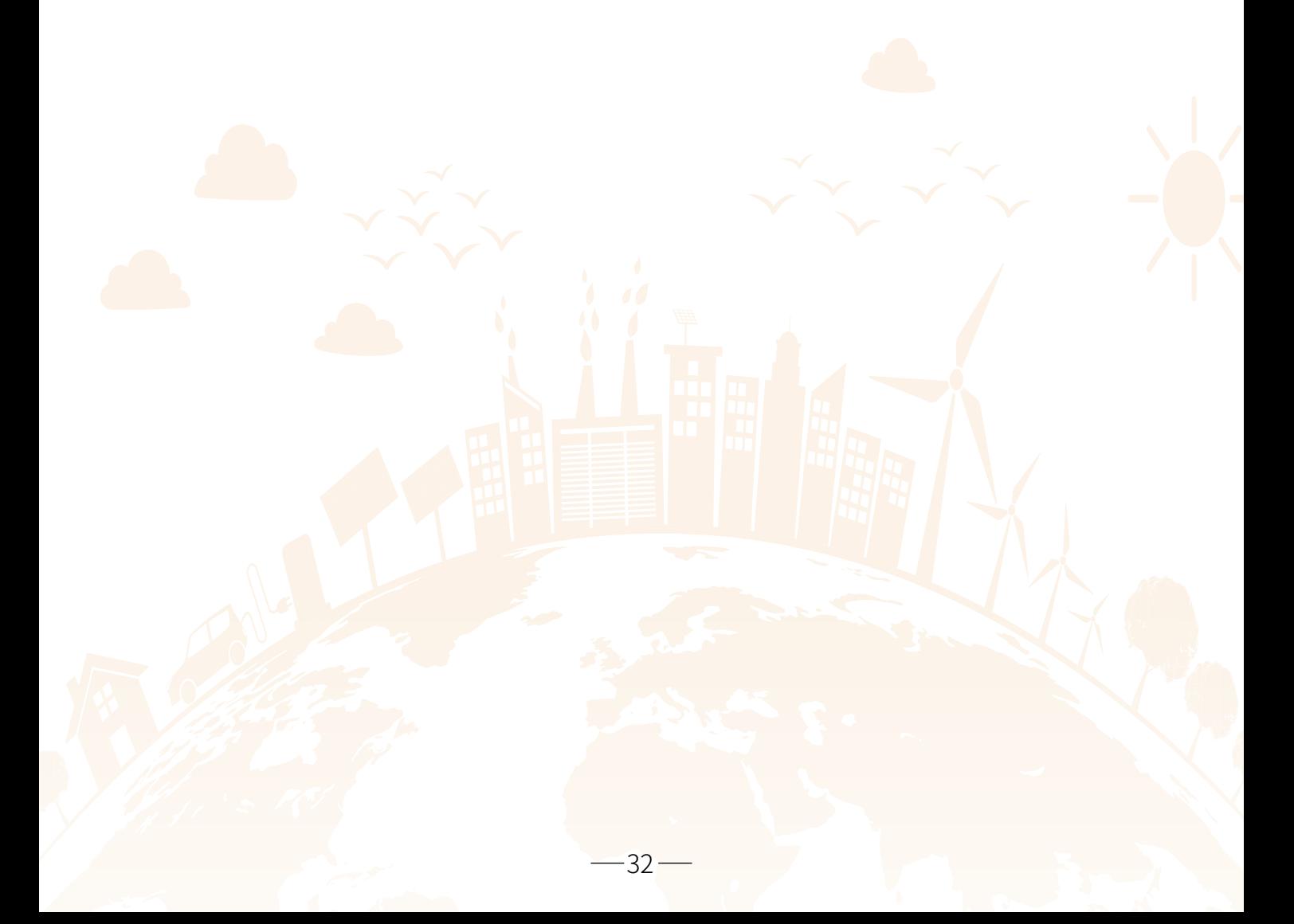

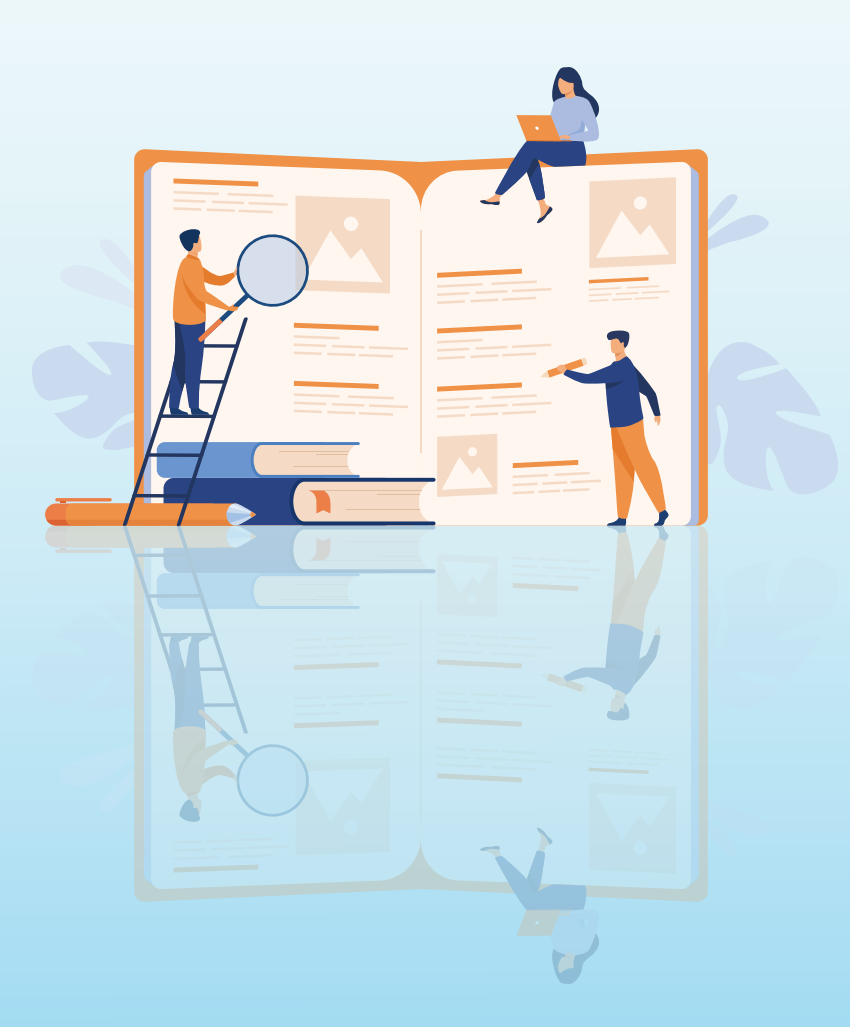

国家税务总局深圳市税务局纳税人学堂